# SUPERO

# SUPERSERVER 7044H-32R

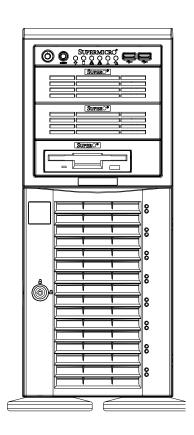

**USER'S MANUAL** 

The information in this User's Manual has been carefully reviewed and is believed to be accurate. The vendor assumes no responsibility for any inaccuracies that may be contained in this document, makes no commitment to update or to keep current the information in this manual, or to notify any person or organization of the updates. **Please Note: For the most up-to-date version of this manual, please see our web site at www.supermicro.com.** 

SUPERMICRO COMPUTER reserves the right to make changes to the product described in this manual at any time and without notice. This product, including software, if any, and documentation may not, in whole or in part, be copied, photocopied, reproduced, translated or reduced to any medium or machine without prior written consent.

IN NO EVENT WILL SUPERMICRO COMPUTER BE LIABLE FOR DIRECT, INDIRECT, SPECIAL, INCIDENTAL, SPECULATIVE OR CONSEQUENTIAL DAMAGES ARISING FROM THE USE OR INABILITY TO USE THIS PRODUCT OR DOCUMENTATION, EVEN IF ADVISED OF THE POSSIBILITY OF SUCH DAMAGES. IN PARTICULAR, THE VENDOR SHALL NOT HAVE LIABILITY FOR ANY HARDWARE, SOFTWARE, OR DATA STORED OR USED WITH THE PRODUCT, INCLUDING THE COSTS OF REPAIRING, REPLACING, INTEGRATING, INSTALLING OR RECOVERING SUCH HARDWARE, SOFTWARE, OR DATA.

Any disputes arising between manufacturer and customer shall be governed by the laws of Santa Clara County in the State of California, USA. The State of California, County of Santa Clara shall be the exclusive venue for the resolution of any such disputes. Supermicro's total liability for all claims will not exceed the price paid for the hardware product.

Unless you request and receive written permission from SUPER MICRO COMPUTER, you may not copy any part of this document.

Information in this document is subject to change without notice. Other products and companies referred to herein are trademarks or registered trademarks of their respective companies or mark holders.

Copyright  $\circledcirc$  2005 by SUPER MICRO COMPUTER INC. All rights reserved.

## **Preface**

#### **About This Manual**

This manual is written for professional system integrators and PC technicians. It provides information for the installation and use of the SuperServer 7044H-32R. Installation and maintainance should be performed by experienced technicians only.

The SuperServer 7044H-32R is a high-end server based on the SC743T-R760 tower/4U rackmount chassis and the X6DH3-G2, a dual processor serverboard that supports dual Intel® Xeon™ processors at a Front Side (System) Bus speed of 800 MHz and up to 16 GB of registered ECC DDR2-400 SDRAM.

# **Manual Organization**

#### **Chapter 1: Introduction**

The first chapter provides a checklist of the main components included with the server system and describes the main features of the X6DH3-G2 serverboard and the SC743T-R760 chassis, which comprise the SuperServer 7044H-32R.

#### **Chapter 2: Server Installation**

This chapter describes the steps necessary to install the SuperServer 7044H-32R into a rack and check out the server configuration prior to powering up the system. If your server was ordered without processor and memory components, this chapter will refer you to the appropriate sections of the manual for their installation.

#### **Chapter 3: System Interface**

Refer here for details on the system interface, which includes the functions and information provided by the control panel on the chassis as well as other LEDs located throughout the system.

**Chapter 4: System Safety** 

You should thoroughly familiarize yourself with this chapter for a general overview of safety precautions that should be followed when installing and servicing the

SuperServer 7044H-32R.

**Chapter 5: Advanced Serverboard Setup** 

Chapter 5 provides detailed information on the X6DH3-G2 serverboard, including the locations and functions of connections, headers and jumpers. Refer to this

chapter when adding or removing processors or main memory and when reconfig-

uring the serverboard.

**Chapter 6: Advanced Chassis Setup** 

Refer to Chapter 6 for detailed information on the SC743T-R760 server chassis.

You should follow the procedures given in this chapter when installing, removing or reconfiguring SAS/Serial ATA or peripheral drives and when replacing system

power supply units and cooling fans.

Chapter 7: BIOS

The BIOS chapter includes an introduction to BIOS and provides detailed informa-

tion on running the CMOS Setup Utility.

Appendix A: BIOS POST Codes

Appendix B: Software Installation

**Appendix C: System Specifications** 

# Notes

# **Table of Contents**

| Pre  | face                              |     |
|------|-----------------------------------|-----|
| Aboı | ut This Manual                    | iii |
| Man  | ual Organization                  | iii |
| Cha  | apter 1: Introduction             |     |
| 1-1  | Overview                          | 1-1 |
| 1-2  | Serverboard Features              | 1-2 |
| 1-3  | Server Chassis Features           | 1-3 |
| 1-4  | Contacting Supermicro             | 1-6 |
| Cha  | apter 2: Server Installation      |     |
| 2-1  | Overview                          | 2-1 |
| 2-2  | Unpacking the System              | 2-1 |
| 2-3  | Preparing for Setup               | 2-1 |
| 2-4  | Installing the System into a Rack | 2-4 |
| 2-5  | Checking the Serverboard Setup    | 2-8 |
| 2-6  | Checking the Drive Bay Setup      | 2-9 |
| Cha  | apter 3: System Interface         |     |
| 3-1  | Overview                          | 3-1 |
| 3-2  | Control Panel Buttons             | 3-1 |
|      | Power                             | 3-1 |
|      | Reset                             | 3-1 |
| 3-3  | Control Panel LEDs                | 3-2 |
|      | Power                             | 3-2 |
|      | HDD                               | 3-2 |
|      | NIC1                              | 3-2 |
|      | NIC2                              | 3-3 |
|      | Overheat/Fan Fail                 | 3-3 |
|      | Power Fail                        | 3-3 |
| 3-4  | SAS/SATA Drive Carrier LED        | 3-3 |
| Cha  | apter 4: System Safety            |     |
| 4-1  | Electrical Safety Precautions     | 4-1 |
| 4-2  | General Safety Precautions        | 4-2 |
| 4-3  | ESD Precautions                   | 4-3 |
| 4-4  | Operating Precautions             | 4-4 |

## **Chapter 5: Advanced Serverboard Setup** 5-1 Handling the Serverboard ......5-1 5-2 Processor and Heatsink Installation ...... 5-2 5-3 Connecting Data Cables ...... 5-4 Connecting Power Cables .......5-4 Connecting the Control Panel ...... 5-5 5-4 5-5 5-6 5-7 X6DH3-G2 Layout ...... 5-9 X6DH3-G2 Quick Reference 5-10 5-8 ATX Power Connection ...... 5-11 PWR SEC Connection ...... 5-11 Processor Power Connector ...... 5-11 NMI Button ...... 5-11 Power LED ...... 5-11 NIC1 LED ...... 5-12 NIC2 LED ...... 5-12 Overheat/Fan Fail LED ...... 5-12 Power Fail LED ...... 5-12 Reset Button 5-13 Universal Serial Bus (USB0/1) ...... 5-13 Power Fail Header ...... 5-14 Fan Headers 5-14 Extra Universal Serial Bus Headers ...... 5-15 Power LED/Speaker ..... 5-15 ATX PS/2 Keyboard and Mouse Ports ...... 5-15 Overheat LED ...... 5-15 Wake-On-LAN ...... 5-16 Wake-On-Ring ...... 5-16 SMB ...... 5-16 SMB Power (I<sup>2</sup>C) ...... 5-16

| 5-9                                                                       | Jumper Settings                                                                                                    | 5-17                                                                              |
|---------------------------------------------------------------------------|----------------------------------------------------------------------------------------------------|-----------------------------------------------------------------------------------|
|                                                                           | Explanation of Jumpers                                                                                                    | 5-17                                                                              |
|                                                                           | CMOS Clear                                                                                                    | 5-17                                                                              |
|                                                                           | VGA Enable/Disable                                                                                                    | 5-17                                                                              |
|                                                                           | JLAN Enable/Disable                                                                                                    | 5-18                                                                              |
|                                                                           | Power Force On Enable/Disable                                                                                                    | 5-18                                                                              |
|                                                                           | Watch Dog Enable/Disable                                                                                                    | 5-18                                                                              |
|                                                                           | 3rd Power Supply Alarm Enable/Disable                                                                                                    | 5-19                                                                              |
|                                                                           | Alarm Reset                                                                                                    | 5-19                                                                              |
|                                                                           | SAS Controller Enable                                                                                                    | 5-19                                                                              |
|                                                                           | I <sup>2</sup> C to PCI Enable/Disable                                                                                                    | 5-20                                                                              |
| 5-10                                                                      | Onboard Indicators                                                                                                    | 5-20                                                                              |
|                                                                           | JLAN1/JLAN2 LEDs                                                                                                    | 5-20                                                                              |
|                                                                           | SAS Activity LED Indicators                                                                                                    | 5-20                                                                              |
| 5-11                                                                      | Parallel Port, Floppy and Hard Drive Connections                                                                                                    | 5-21                                                                              |
|                                                                           | Parallel Port Connector                                                                                                    | 5-21                                                                              |
|                                                                           | Floppy Connector                                                                                                    | 5-22                                                                              |
|                                                                           | IDE Connectors                                                                                                    | 5-23                                                                              |
| Cha                                                                       | pter 6: Advanced Chassis Setup                                                                                                    |                                                                                   |
|                                                                           |                                                                                                    |                                                                                   |
|                                                                           |                                                                                                    | 6-1                                                                               |
| 6-1<br>6-2                                                                | Static-Sensitive Devices                                                                                                    |                                                                                   |
| 6-1<br>6-2                                                                | Static-Sensitive Devices Front Control Panel                                                                                                    | 6-3                                                                               |
| 6-1                                                                       | Static-Sensitive Devices Front Control Panel System Fans                                                                                                    | 6-3<br>6-4                                                                        |
| 6-1<br>6-2                                                                | Static-Sensitive Devices  Front Control Panel  System Fans  Fan Failure                                                                                                    | 6-3<br>6-4<br>6-4                                                                 |
| 6-1<br>6-2                                                                | Static-Sensitive Devices  Front Control Panel  System Fans  Fan Failure  Replacing Chassis Cooling Fans                                                                                                    | 6-3<br>6-4<br>6-4                                                                 |
| 6-1<br>6-2<br>6-3                                                         | Static-Sensitive Devices  Front Control Panel  System Fans  Fan Failure  Replacing Chassis Cooling Fans  Drive Bay Installation                                                                                                    | 6-3<br>6-4<br>6-4<br>6-6                                                          |
| 6-1<br>6-2<br>6-3                                                         | Static-Sensitive Devices Front Control Panel System Fans Fan Failure Replacing Chassis Cooling Fans Drive Bay Installation SAS/SATA Drives                                                                                                    | 6-3<br>6-4<br>6-4<br>6-6<br>6-6                                                   |
| 6-1<br>6-2<br>6-3                                                         | Static-Sensitive Devices  Front Control Panel  System Fans  Fan Failure  Replacing Chassis Cooling Fans  Drive Bay Installation  SAS/SATA Drives  Installing a Component in the 5.25" Drive Bays                                                                                                    | 6-3<br>6-4<br>6-4<br>6-6<br>6-6                                                   |
| 6-1<br>6-2<br>6-3                                                         | Static-Sensitive Devices  Front Control Panel  System Fans  Fan Failure  Replacing Chassis Cooling Fans  Drive Bay Installation  SAS/SATA Drives  Installing a Component in the 5.25" Drive Bays  Power Supply                                                                                                    | 6-3<br>6-4<br>6-4<br>6-6<br>6-6<br>6-8<br>6-9                                     |
| 6-1<br>6-2<br>6-3                                                         | Static-Sensitive Devices  Front Control Panel  System Fans  Fan Failure  Replacing Chassis Cooling Fans  Drive Bay Installation  SAS/SATA Drives  Installing a Component in the 5.25" Drive Bays                                                                                                    | 6-3<br>6-4<br>6-4<br>6-6<br>6-6<br>6-8<br>6-9                                     |
| 6-1<br>6-2<br>6-3<br>6-4                                                  | Static-Sensitive Devices  Front Control Panel  System Fans  Fan Failure  Replacing Chassis Cooling Fans  Drive Bay Installation  SAS/SATA Drives  Installing a Component in the 5.25" Drive Bays  Power Supply  Power Supply Failure  Removing/Replacing the Power Supply                                                 | 6-3<br>6-4<br>6-4<br>6-6<br>6-6<br>6-8<br>6-9                                     |
| 6-1<br>6-2<br>6-3<br>6-4<br>6-5                                           | Static-Sensitive Devices  Front Control Panel  System Fans  Fan Failure  Replacing Chassis Cooling Fans  Drive Bay Installation  SAS/SATA Drives  Installing a Component in the 5.25" Drive Bays  Power Supply  Power Supply Failure  Removing/Replacing the Power Supply                                                 | 6-3<br>6-4<br>6-4<br>6-6<br>6-6<br>6-8<br>6-9<br>6-9                              |
| 6-1<br>6-2<br>6-3<br>6-4<br>6-5<br><b>Cha</b>                             | Static-Sensitive Devices  Front Control Panel  System Fans  Fan Failure  Replacing Chassis Cooling Fans  Drive Bay Installation  SAS/SATA Drives  Installing a Component in the 5.25" Drive Bays  Power Supply  Power Supply Failure  Removing/Replacing the Power Supply  Introduction                                   | 6-3<br>6-4<br>6-4<br>6-6<br>6-6<br>6-9<br>6-9                                     |
| 6-1<br>6-2<br>6-3<br>6-4<br>6-5<br>Cha<br>7-1<br>7-2                      | Static-Sensitive Devices Front Control Panel  System Fans Fan Failure Replacing Chassis Cooling Fans  Drive Bay Installation SAS/SATA Drives Installing a Component in the 5.25" Drive Bays  Power Supply Power Supply Failure Removing/Replacing the Power Supply  Ipter 7: BIOS Introduction  Running Setup             | 6-3<br>6-4<br>6-4<br>6-6<br>6-6<br>6-9<br>6-9<br>7-1<br>7-2                       |
| 6-1<br>6-2<br>6-3<br>6-4<br>6-5<br><b>Cha</b><br>7-1<br>7-2<br>7-3        | Static-Sensitive Devices Front Control Panel  System Fans Fan Failure Replacing Chassis Cooling Fans  Drive Bay Installation SAS/SATA Drives Installing a Component in the 5.25" Drive Bays  Power Supply Power Supply Failure Removing/Replacing the Power Supply  Introduction Running Setup  Main BIOS Setup           | 6-3<br>6-4<br>6-4<br>6-6<br>6-6<br>6-8<br>6-9<br>6-9<br>7-1<br>7-2                |
| 6-1<br>6-2<br>6-3<br>6-4<br>6-5<br><b>Cha</b><br>7-1<br>7-2<br>7-3<br>7-4 | Static-Sensitive Devices Front Control Panel System Fans Fan Failure Replacing Chassis Cooling Fans Drive Bay Installation SAS/SATA Drives Installing a Component in the 5.25" Drive Bays Power Supply Power Supply Failure Removing/Replacing the Power Supply Introduction Running Setup Main BIOS Setup Advanced Setup | 6-3<br>6-4<br>6-4<br>6-6<br>6-6<br>6-9<br>6-9<br>7-1<br>7-2<br>7-2                |
| 6-1<br>6-2<br>6-3<br>6-4<br>6-5<br><b>Cha</b><br>7-1<br>7-2<br>7-3        | Static-Sensitive Devices Front Control Panel  System Fans Fan Failure Replacing Chassis Cooling Fans  Drive Bay Installation SAS/SATA Drives Installing a Component in the 5.25" Drive Bays  Power Supply Power Supply Failure Removing/Replacing the Power Supply  Introduction Running Setup  Main BIOS Setup           | 6-3<br>6-4<br>6-4<br>6-6<br>6-6<br>6-9<br>6-9<br>7-1<br>7-2<br>7-2<br>7-6<br>7-17 |

# Appendices:

| Appendix A: BIOS POST Codes       | A-1 |
|-----------------------------------|-----|
| Appendix B: Software Installation | B-1 |
| Appendix C: System Specifications | C-1 |

# Notes

# **Chapter 1**

## Introduction

#### 1-1 Overview

The Supermicro SuperServer 7044H-32R is a high-end server that is comprised of two main subsystems: the SC743T-R760 tower/4U server chassis and the X6DH3-G2 dual Intel Xeon processor serverboard. Please refer to our web site for information on operating systems that have been certified for use with the SuperServer 7044H-32R (www.supermicro.com).

In addition to the serverboard and chassis, various hardware components have been included with the SuperServer 7044H-32R, as listed below:

- Four (4) 8-cm hot-swap chassis fans (FAN-0072)
- Two (2) 8-cm hot-swap rear exhaust fans (FAN-0081)
- One (1) air shroud (CSE-PT54)
- One (1) 3.5" floppy drive [FPD-PNSC-02(1)]
- Two (2) 5.25" dummy drive trays [CSE-PT41(B)]
- One (1) front control panel cable (CBL-0087)
- One (1) I/O shield (CSE-PT55)
- Serial Attached SCSI/Serial ATA Accessories
   One (1) SAS/SATA backplane [CSE-SATA-743]
   Two (2) SAS/SATA data cables (CBL-0119)
   Eight (8) SAS/SATA hot-swap drive carriers [CSE-PT17(B)]
- Optional:
  - Two (2) CPU passive heatsinks (SNK-P0010)
  - One (1) rackmount kit [CSE-PT026(B)]

#### 1-2 Serverboard Features

At the heart of the SuperServer 7044H-32R lies the X6DH3-G2, a dual processor serverboard based on the Intel E7520 chipset and designed to provide maximum performance. Below are the main features of the X6DH3-G2. (See Figure 1-1 for a block diagram of the E7520 chipset).

#### **Processors**

The X6DH3-G2 supports single or dual 604-pin Intel Xeon EM64T type processors at a FSB speed of 800 MHz. Please refer to the serverboard description pages on our web site for a complete listing of supported processors (www.supermicro.com).

#### Memory

The X6DH3-G2 has eight 240-pin DIMM slots that can support up to 16 GB of registered ECC DDR2-400 SDRAM. The memory is an interleaved configuration, which requires modules of the same size and speed to be installed in pairs.

#### **Serial ATA**

An Adaptec 9410W controller is integrated into the X6DH3-G2 to provide an eightport Serial Attached SCSI (SAS)/Serial ATA subsystem, which is RAID 0 and 1 supported. The 6300ESB South Bridge of the chipset also includes a Serial ATA controller that supports two SATA ports (RAID 0 and 1 supported). The SAS/SATA drives are hot-swappable units.

**Note:** The operating system you use must have RAID support to enable the hotswap capability and RAID function of the SAS/SATA drives.

#### **PCI Expansion Slots**

The X6DH3-G2 has six PCI expansion slots, which includes two x8 PCI-Express slots, one 64-bit 133 MHz PCI-X slot, two 64-bit 100 MHz PCI-X slots and one 32-bit 33 MHz PCI slot. (One 100 MHz PCI slot supports Zero Channel RAID.)

#### **Onboard Controllers/Ports**

One floppy drive controller and two onboard ATA/100 controllers are provided to support up to four IDE hard drives or ATAPI devices. The color-coded I/O ports include one COM port (an additional COM header is located on the serverboard), a VGA (monitor) port, a parallel port, two USB 2.0 ports, PS/2 mouse and keyboard

ports and two gigabit Ethernet ports. Two front side USB ports are also included on the front of the chassis.

#### **ATI Graphics Controller**

The X6DH3-G2 features an integrated ATI video controller based on the Rage XL graphics chip. Rage XL fully supports sideband addressing and AGP texturing. This onboard graphics package can provide a bandwidth of up to 512 MB/sec over a 32-bit graphics memory bus.

#### Other Features

Other onboard features that promote system health include onboard voltage monitors, a chassis intrusion header, auto-switching voltage regulators, chassis and CPU overheat sensors, virus protection and BIOS rescue.

#### 1-3 Server Chassis Features

The following is a general outline of the main features of the SC743T-R760 server chassis.

#### **System Power**

The SC743T-R760 features a triple redundant 760W power supply composed of three separate power modules. This power redundancy feature allows you to replace a failed power supply without shutting down the system.

#### **SAS/SATA Subsystem**

The SAS/SATA subsystem supports up to eight SAS/SATA drives. The SAS/SATA drives are hot-swappable units and are connected to a backplane that provides power and control.

**Note:** The operating system you use must have RAID support to enable the hotswap capability of the SAS/SATA drives.

#### **Front Control Panel**

The SuperServer 7044H-32R's control panel provides you with system monitoring and control. LEDs indicate system power, HDD activity, network activity, system overheat and power supply failure. A main power button and a system reset button are also included.

#### I/O Backplane

The SC743T-R760 is an ATX form factor chassis that may be used in either a tower or a 4U rackmount configuration. The I/O backplane provides six motherboard expansion slots, one COM port, a parallel port, a VGA port, two USB 2.0 ports, PS/2 mouse and keyboard ports and two gigabit Ethernet ports.

#### Cooling System

The SC743T-R760 chassis has an innovative cooling design that includes four 8-cm hot-plug system cooling fans located in the middle section of the chassis as well as two 8-cm hot-plug exhaust fans located at the rear of the chassis. An air shroud channels the airflow from the system fans to efficiently cool the processor area of the system. The power supply module also includes a cooling fan.

Figure 1-1. Intel E7520 Chipset: System Block Diagram

Note: This is a general block diagram. Please see Chapter 5 for details.

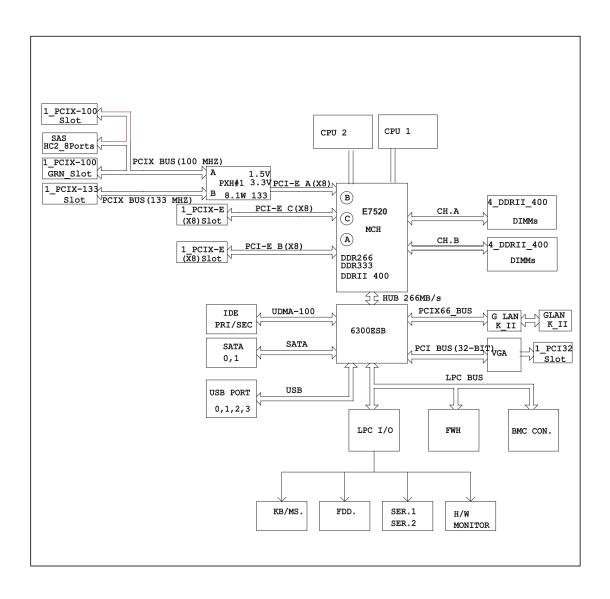

# 1-4 Contacting Supermicro

#### Headquarters

Address: SuperMicro Computer, Inc.

980 Rock Ave.

San Jose, CA 95131 U.S.A.

Tel: +1 (408) 503-8000 Fax: +1 (408) 503-8008

Email: marketing@supermicro.com (General Information)

support@supermicro.com (Technical Support)

Web Site: www.supermicro.com

**Europe** 

Address: SuperMicro Computer B.V.

Het Sterrenbeeld 28, 5215 ML

's-Hertogenbosch, The Netherlands

Tel: +31 (0) 73-6400390 Fax: +31 (0) 73-6416525

Email: sales@supermicro.nl (General Information)

support@supermicro.nl (Technical Support) rma@supermicro.nl (Customer Support)

#### **Asia-Pacific**

Address: SuperMicro, Taiwan

4F, No. 232-1, Liancheng Rd.

Chung-Ho 235, Taipei, Taiwan, R.O.C.

Tel: +886-(2) 8226-3990 Fax: +886-(2) 8226-3991 Web Site: www.supermicro.com.tw

**Technical Support**:

Email: support@supermicro.com.tw
Tel: 886-2-8228-1366, ext.132 or 139

# **Chapter 2**

## Server Installation

#### 2-1 Overview

This chapter provides a quick setup checklist to get your SuperServer 7044H-32R up and running. Following these steps in the order given should enable you to have the system operational within a minimum amount of time. This quick setup assumes that your system has come to you with the processors and memory preinstalled. If your system is not already fully integrated with a serverboard, processors, system memory etc., please turn to the chapter or section noted in each step for details on installing specific components.

The 7044H-32R may be employed either as a tower or mounted in a rack as a 4U rackmount chassis. If using it as a tower unit, please read the Server Precautions in the next section and then skip ahead to Section 2-5.

# 2-2 Unpacking the System

You should inspect the box the system was shipped in and note if it was damaged in any way. If the server itself shows damage you should file a damage claim with the carrier who delivered it.

Decide on a suitable location for the SuperServer 7044H-32R. It should be situated in a clean, dust-free area that is well ventilated. Avoid areas where heat, electrical noise and electromagnetic fields are generated. You will also need it placed near a grounded power outlet. Be sure to read the Rack and Server Precautions in the next section.

# 2-3 Preparing for Setup

The box the system was shipped in may include two sets of rail assemblies, two rail mounting brackets and mounting screws needed for installing the system into a rack (optional kit). Follow the steps in the order given to complete the installation process in a minimum amount of time. Please read this section in its entirety before you begin the installation procedure outlined in the sections that follow.

## **Choosing a Setup Location**

- Leave enough clearance in front of the system to enable you to open the front door completely (~25 inches).
- Leave approximately 30 inches of clearance in the back of the system to allow for sufficient airflow and ease in servicing.
- This product is for installation only in a Restricted Access Location (dedicated equipment rooms, service closets and the like).

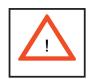

# **Warnings and Precautions!**

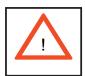

#### **Rack Precautions**

- Ensure that the leveling jacks on the bottom of the rack are fully extended to the floor with the full weight of the rack resting on them.
- In single rack installation, stabilizers should be attached to the rack.
- In multiple rack installations, the racks should be coupled together.
- Always make sure the rack is stable before extending a component from the rack.
- You should extend only one component at a time extending two or more simultaneously may cause the rack to become unstable.

#### **Server Precautions**

- Review the electrical and general safety precautions in Chapter 4.
- Determine the placement of each component in the rack *before* you install the rails.
- Install the heaviest server components on the bottom of the rack first, and then work up.
- Use a regulating uninterruptible power supply (UPS) to protect the server from power surges, voltage spikes and to keep your system operating in case of a power failure.
- Allow the hot plug SAS/SATA drives and power supply units to cool before touching them.
- Always keep the rack's front door and all panels and components on the servers closed when not servicing to maintain proper cooling.

## **Rack Mounting Considerations**

#### **Ambient Operating Temperature**

If installed in a closed or multi-unit rack assembly, the ambient operating temperature of the rack environment may be greater than the ambient temperature of the room. Therefore, consideration should be given to installing the equipment in an environment compatible with the manufacturer's maximum rated ambient temperature (Tmra).

#### **Reduced Airflow**

Equipment should be mounted into a rack so that the amount of airflow required for safe operation is not compromised.

#### **Mechanical Loading**

Equipment should be mounted into a rack so that a hazardous condition does not arise due to uneven mechanical loading.

#### **Circuit Overloading**

Consideration should be given to the connection of the equipment to the power supply circuitry and the effect that any possible overloading of circuits might have on overcurrent protection and power supply wiring. Appropriate consideration of equipment nameplate ratings should be used when addressing this concern.

#### **Reliable Ground**

A reliable ground must be maintained at all times. To ensure this, the rack itself should be grounded. Particular attention should be given to power supply connections other than the direct connections to the branch circuit (i.e. the use of power strips, etc.).

# 2-4 Installing the System into a Rack

This section provides information on installing the system into a rack unit. Rack installation requires the use of the optional rackmount kit [CSE-PT26(B)]. If the system has already been mounted into a rack or if you are using it as a tower, you can skip ahead to Sections 2-5 and 2-6. There are a variety of rack units on the market, which may mean the assembly procedure will differ slightly. The following is a guideline for installing the server into a rack with the rack rails provided in the rackmount kit. You should also refer to the installation instructions that came with the rack unit you are using.

## Identifying the Sections of the Rack Rails

The optional rackmount kit (CSE-PT26 or CSE-PT26B - black) includes two rack rail assemblies. Each of these assemblies consist of three sections: an inner fixed chassis rail that secures to the chassis, an outer rack rail that secures directly to the rack itself and two rail brackets, which also attack to the rack (see Figure 2-1.) The inner and outer rails must be detached from each other to install.

To remove the inner chassis rail, pull it out as far as possible - you should hear a "click" sound as a locking tab emerges from inside the rail assembly and locks the inner rail. Depress the locking tab to pull the inner rail completely out. Do this for both assemblies (one for each side).

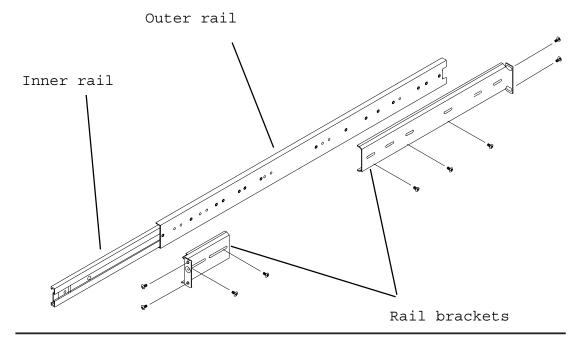

Figure 2-1. Identifying the Sections of the Rack Rails

## **Installing the Chassis Rails**

You will need to remove the top cover and the feet to add rack rails to the chassis. First, remove the top and right covers (top and left covers when standing as a tower chassis) by first removing the screws that secure them to the chassis. Depress the button on the top (side if tower) of the chassis to release the cover and then pull the cover off. Then unscrew the four feet and remove them from the chassis (see Figure 2-2).

You can now attach rack rails to the top and bottom (now the sides) of the chassis. First add the rack handles. Then position the inner chassis rail sections you just removed along the side of the chassis making sure the screw holes line up. Note that these two rails are left/right specific. Screw the rail securely to the side of the chassis (see Figure 2-3). Repeat this procedure for the other rail on the other side of the chassis. You will also need to attach the rail brackets when installing into a telco rack.

**Locking Tabs:** As mentioned, the chassis rails have a locking tab, which serves two functions. The first is to lock the server into place when installed and pushed fully into the rack, which is its normal position. Secondly, these tabs also lock the server in place when fully extended from the rack. This prevents the server from coming completely out of the rack when you pull it out for servicing.

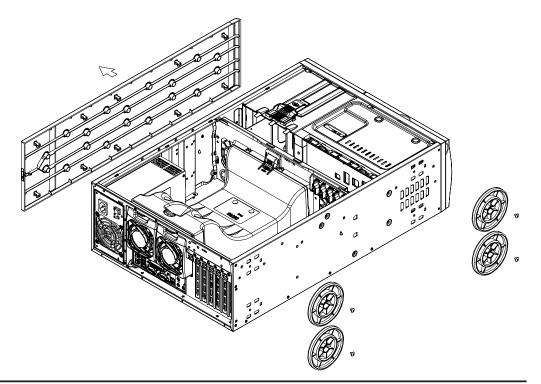

Figure 2-2. Preparing to Install the Chassis Rails

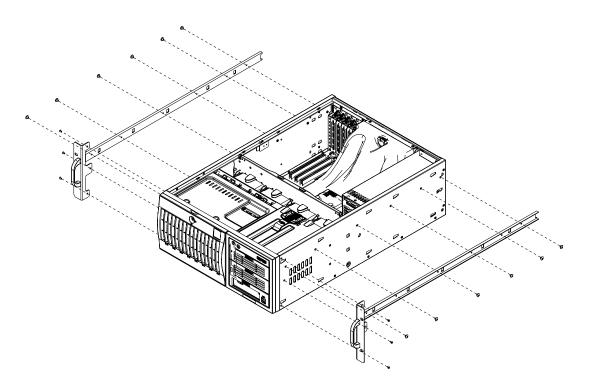

Figure 2-3. Installing the Rails to the Chassis

## Installing the Rack Rails

Determine where you want to place the SuperServer 7044H-32R in the rack. (See Rack and Server Precautions in Section 2-3.) Position the fixed rack rail/sliding rail guide assemblies at the desired location in the rack, keeping the sliding rail guide facing the inside of the rack. Screw the assembly securely to the rack using the brackets provided. Attach the other assembly to the other side of the rack, making sure both are at the exact same height and with the rail guides facing inward.

## **Installing the Server into the Rack**

You should now have rails attached to both the chassis and the rack unit. The next step is to install the server into the rack. You should have two brackets in the rack mount kit. Install these first keeping in mind that they are left/right specific (marked with "L" and "R"). Then, line up the rear of the chassis rails with the front of the rack rails. Slide the chassis rails into the rack rails, keeping the pressure even on both sides (you may have to depress the locking tabs when inserting).

When the server has been pushed completely into the rack, you should hear the locking tabs "click". Finish by inserting and tightening the thumbscrews that hold the front of the server to the rack (see Figure 2-4).

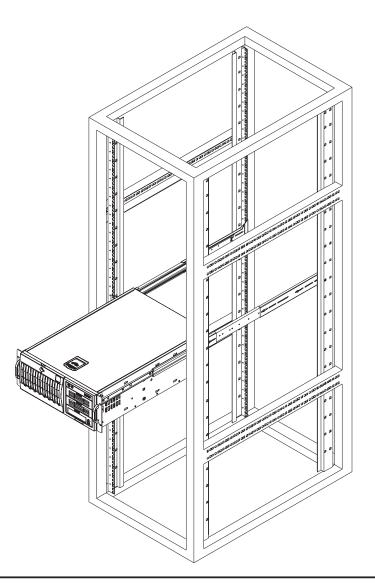

Figure 2-4. Installing the Server into a Rack

## 2-5 Checking the Serverboard Setup

After setting up the the system, you will need to open the unit to make sure the serverboard is properly installed and all the connections have been made.

#### 1. Accessing the inside of the system (see Figure 2-5)

[If rack mounted, first release the retention screws that secure the unit to the rack. Grasp the two handles on either side and pull the unit straight out until it locks (you will hear a "click").] There are two screws that secure the cover to the chassis - remove these first. Depress the button on the top (side if tower) of the chassis to release the cover. You can then lift the cover from the chassis to gain full access to the inside of the server.

#### 2. Check the CPUs (processors)

You may have one or two processors already installed into the serverboard. Each processor should have its own heatsink attached. See Chapter 5 for instructions on processor installation.

#### 3. CPU clock ratio setting

The CPU speed should be automatically detected. No jumper or BIOS settings need to be made.

#### 4. Check the system memory

Your server may have come with system memory already installed. Make sure all DIMMs are fully seated in their slots. For details on adding system memory, refer to Chapter 5.

#### 5. Installing add-on cards

If desired, you can install add-on cards to the system. See Chapter 5 for details on installing PCI add-on cards.

#### 6. Check all cable connections and airflow

Make sure all power and data cables are properly connected and not blocking the chassis airflow. See Chapter 5 for details on cable connections.

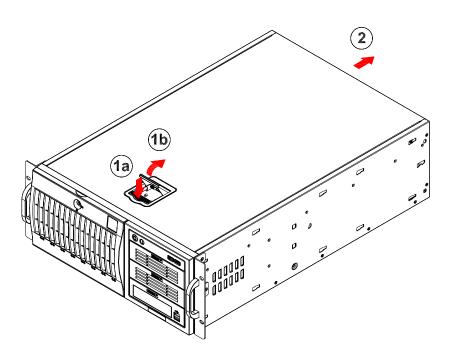

Figure 2-5. Accessing the Inside of the System (Rack Configuration shown)

# 2-6 Checking the Drive Bay Setup

Next, you should check to make sure the peripheral drives and the SAS/SATA drives and backplane have been properly installed and all connections have been made.

#### 1. Accessing the drive bays

All drives can be accessed from the front of the server. For servicing the CD-ROM, IDE hard drives and floppy drives, you will need to remove the top/left chassis cover. The SAS/SATA disk drives can be installed and removed from the front of the chassis without removing any chassis covers.

#### 2. Installing components into the 5.25" drive bays

To install components into the 5.25" drive bays, you must first remove the top/left chassis cover as described in the previous section. Refer to Chapter 6 for details.

#### 3. Installing CD-ROM and floppy disk drives

Refer to Chapter 6 if you need to reinstall a CD-ROM and/or floppy disk drive to the system.

#### 4. Check the SAS/SATA disk drives

Depending upon your system's configuration, your system may have one or more drives already installed. If you need to install SAS/SATA drives, please refer to Chapter 6.

#### 5. Check the airflow

Airflow is provided by four hot-swap 8-cm chassis fans working in conjunction with an air shroud. Two 8-cm exhaust fans are also mounted at the rear of the chassis. The system component layout was carefully designed to promote sufficient airflow through the chassis. Also note that all power and data cables have been routed in such a way that they do not block the airflow generated by the fans. Keep this in mind when you reroute them after working on the system.

#### 6. Supplying power to the system

The last thing you must do is to provide input power to the system. Plug the power cords from the power supplies unit into a high-quality power strip that offers protection from electrical noise and power surges. It is recommended that you use an uninterruptible power supply (UPS). Finally, depress the power on button on the front of the chassis.

# **Chapter 3**

# **System Interface**

#### 3-1 Overview

The control panel on the 7044H-32R has several LEDs and two buttons. There is also an LED on each SAS/SATA drive carrier. These LEDs keep you constantly informed of the overall status of the system and the activity and health of specific components.

#### 3-2 Control Panel Buttons

There are two push-buttons located on the front of the chassis. These are (in order from left to right) a power on/off button and a reset button.

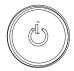

• **POWER:** This is the main power button, which is used to apply or turn off the main system power. Turning off system power with this button removes the main power but keeps standby power supplied to the system.

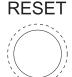

RESET: Use the reset button to reboot the system.

## 3-3 Control Panel LEDs

The control panel located on the front of the SC743T-R760 chassis has six LEDs that provide you with critical information related to different parts of the system. This section explains what each LED indicates when illuminated and any corrective action you may need to take.

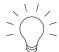

• **Power:** Indicates power is being supplied to the system's power supply. This LED should normally be on when the system is operating.

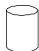

• **HDD:** Indicates IDE channel activity. On the 7044H-32R, this LED indicates SAS/SATA drive activity when flashing.

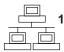

• NIC1: Indicates network activity on JLAN1 when flashing.

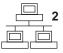

NIC2: Indicates network activity on JLAN2 when flashing.

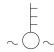

• Overheat/Fan Fail: When this LED flashes, it indicates a fan failure. When on continuously it indicates an overheat condition, which may be caused by cables obstructing the airflow in the system or the ambient room temperature being too warm. Check the routing of the cables and make sure all fans are present and operating normally. You should also check to make sure that the chassis covers are installed. Finally, verify that the heatsinks are installed properly (see Chapter 5). This LED will remain flashing or on as long as the indicated condition exists.

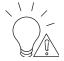

• Power Fail: Indicates a power supply module has failed. This should be accompanied by an audible alarm. A backup power supply module will take the load and keep the system running but the failed module will need to be replaced. Refer to Chapter 6 for details on replacing the power supply. This LED should be off when the system is operating normally.

#### 3-4 SAS/SATA Drive Carrier LED

Each SAS/SATA drive carrier has a green LED. When illuminated, this green LED (on the front of the drive carrier) indicates drive activity. A connection to the Serial ATA backplane enables this LED to blink on and off when that particular drive is being accessed.

**Note:** The second LED on the SAS/SATA carriers is not used.

# Notes

# **Chapter 4**

# **System Safety**

# 4-1 Electrical Safety Precautions

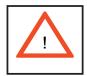

Basic electrical safety precautions should be followed to protect yourself from harm and the SuperServer 7044H-32R from damage:

- Be aware of the locations of the power on/off switch on the chassis as well as the room's emergency power-off switch, disconnection switch or electrical outlet. If an electrical accident occurs, you can then quickly remove power from the system.
- Do not work alone when working with high voltage components.
- Power should always be disconnected from the system when removing or installing main system components, such as the serverboard, memory modules and the CD-ROM and floppy drives. When disconnecting power, you should first power down the system with the operating system and then unplug the power cords of all the power supply units in the system.
- When working around exposed electrical circuits, another person who is familiar with the power-off controls should be nearby to switch off the power if necessary.
- Use only one hand when working with powered-on electrical equipment. This
  is to avoid making a complete circuit, which will cause electrical shock.
  Use extreme caution when using metal tools, which can easily damage any
  electrical components or circuit boards they come into contact with.
- Do not use mats designed to decrease electrostatic discharge as protection from electrical shock. Instead, use rubber mats that have been specifically designed as electrical insulators.

- The power supply power cord must include a grounding plug and must be plugged into grounded electrical outlets.
- Serverboard Battery: CAUTION There is a danger of explosion if the onboard battery is installed upside down, which will reverse its polarities (see Figure 4-1). This battery must be replaced only with the same or an equivalent type recommended by the manufacturer. Dispose of used batteries according to the manufacturer's instructions.
- CD-ROM Laser: CAUTION this server may have come equipped with a CD-ROM drive. To prevent direct exposure to the laser beam and hazardous radiation exposure, do not open the enclosure or use the unit in any unconventional way.

# 4-2 General Safety Precautions

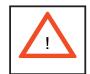

Follow these rules to ensure general safety:

- Keep the area around the SuperServer 7044H-32R clean and free of clutter.
- The SuperServer 7044H-32R weighs approximately 70 lbs (31.8 kg.) when fully loaded. When lifting the system, two people at either end should lift slowly with their feet spread out to distribute the weight. Always keep your back straight and lift with your legs. Don't use the handles (if installed) to lift the chassis; the handles should only be used to pull the server out of the rack.
- Place the chassis top cover and any system components that have been removed away from the system or on a table so that they won't accidentally be stepped on.
- While working on the system, do not wear loose clothing such as neckties and unbuttoned shirt sleeves, which can come into contact with electrical circuits or be pulled into a cooling fan.
- Remove any jewelry or metal objects from your body, which are excellent metal conductors that can create short circuits and harm you if they come into contact with printed circuit boards or areas where power is present.

After accessing the inside of the system, close the system back up and secure
it to the rack unit with the retention screws after ensuring that all connections
have been made.

#### 4-3 ESD Precautions

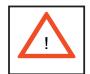

Electrostatic discharge (ESD) is generated by two objects with different electrical charges coming into contact with each other. An electrical discharge is created to neutralize this difference, which can damage electronic components and printed circuit boards. The following measures are generally sufficient to neutralize this difference <u>before</u> contact is made to protect your equipment from ESD:

- Use a grounded wrist strap designed to prevent static discharge.
- Keep all components and printed circuit boards (PCBs) in their antistatic bags until ready for use.
- Touch a grounded metal object before removing the board from the antistatic bag.
- Do not let components or PCBs come into contact with your clothing, which may retain a charge even if you are wearing a wrist strap.
- Handle a board by its edges only; do not touch its components, peripheral chips, memory modules or contacts.
- When handling chips or modules, avoid touching their pins.
- Put the serverboard and peripherals back into their antistatic bags when not in use.
- For grounding purposes, make sure your computer chassis provides excellent conductivity between the power supply, the case, the mounting fasteners and the serverboard.

# 4-4 Operating Precautions

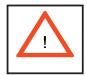

Care must be taken to assure that the chassis cover is in place when the 7044H-32R is operating to assure proper cooling. Out of warranty damage to the 7044H-32R system can occur if this practice is not strictly followed.

Figure 4-1. Installing the Onboard Battery

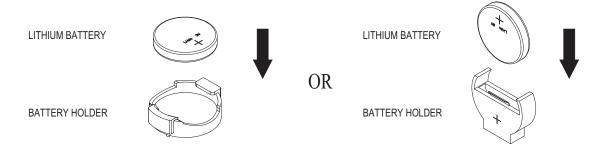

# **Chapter 5**

# **Advanced Serverboard Setup**

This chapter covers the steps required to install processors and heatsinks to the X6DH3-G2 serverboard, connect the data and power cables and install add-on cards. All serverboard jumpers and connections are described and a layout and quick reference chart are included in this chapter. Remember to close the chassis completely when you have finished working on the serverboard to protect and cool the system sufficiently.

# 5-1 Handling the Serverboard

Static electrical discharge can damage electronic components. To prevent damage to printed circuit boards, it is important to handle them very carefully (see Chapter 4). Also note that the size and weight of the serverboard can cause it to bend if handled improperly, which may result in damage. To prevent the serverboard from bending, keep one hand under the center of the board to support it when handling. The following measures are generally sufficient to protect your equipment from static discharge.

#### **Precautions**

- Use a grounded wrist strap designed to prevent static discharge.
- Touch a grounded metal object before removing any board from its antistatic bag.
- Handle a board by its edges only; do not touch its components, peripheral chips, memory modules or gold contacts.
- When handling chips or modules, avoid touching their pins.
- Put the serverboard, add-on cards and peripherals back into their antistatic bags when not in use.

#### Unpacking

The serverboard is shipped in antistatic packaging to avoid static damage. When unpacking the board, make sure the person handling it is static protected.

## 5-2 Processor and Heatsink Installation

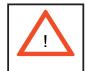

When handling the processor package, avoid placing direct pressure on the label area of the fan. Also, do not place the serverboard on a conductive surface, which can damage the BIOS battery and prevent the system from booting up.

IMPORTANT: Always connect the power cord last and always remove it before adding, removing or changing any hardware components. Make sure that you install the processor into the CPU socket **before** you install the (optional) heatsink. The X6DH3-G2 can support either one or two Xeon 604-pin processors. If installing one processor only, install it into CPU socket #1.

- 1. Lift the lever on the CPU socket. <u>Lift</u> the lever completely or you will damage the CPU socket when power is applied. (Install a processor into CPU #1 socket first.)
- 2. Install the CPU in the socket. Make sure that pin 1 of the CPU is seated on pin 1 of the socket (both corners are marked with a triangle). When using only one CPU, install it into CPU socket #1 (CPU socket #2 is automatically dis-

abled if only one CPU is used).

3. Press the lever down until you hear it \*click\* into the locked position. See Figure 5-1 for pictures of the 604-pin CPU socket before and after the processor is installed.

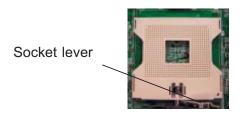

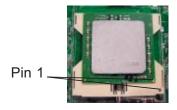

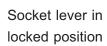

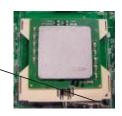

4. To install the heatsink (optional), do not apply any thermal compound to the heatsink or CPU die - the proper amount has already been applied. Place the heatsink directly on the CPU so that the four mounting holes are aligned with those on the retention mechanism. Make sure the heatsink sits completely flat on the CPU - if not completely flat, the space between the two will degrade the heat dissipation function of the heatsink, which may cause the processor to overheat.

- 5. Screw in two diagonal screws until just snug (do not fully tighten), then do the same with the remaining two diagonal screws. Finish by fully tightening all four screws (see Figure 5-2).
- 6. If installing two processors, repeat these steps to install the second processor in the CPU #2 slot.

Figure 5-1. 604-pin PGA Socket: Empty and with Processor Installed

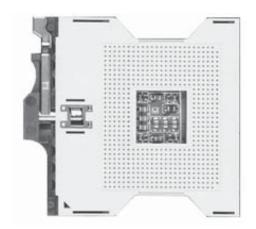

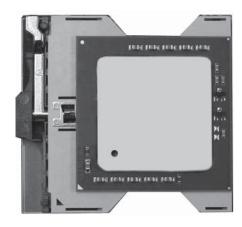

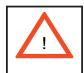

**Warning!** Make sure you lift the lever <u>completely</u> when installing the CPU. If the lever is only partly raised, damage to the socket or CPU may result.

Figure 5-2. Heatsink Installation (optional)

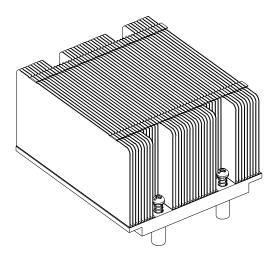

# 5-3 Connecting Cables

Now that the processors are installed, the next step is to connect the cables to the serverboard. These include the data (ribbon) cables for the peripherals and control panel and the power cables.

# **Connecting Data Cables**

The ribbon cables used to transfer data from the peripheral devices have been carefully routed in preconfigured systems to prevent them from blocking the flow of cooling air that moves through the system from front to back. If you need to disconnect any of these cables, you should take care to reroute them as they were originally after reconnecting them (make sure the red wires connect to the pin 1 locations). If you are configuring the system, keep the airflow in mind when routing the cables. The following data cables (with their serverboard connector locations noted) should be connected. See the serverboard layout diagram in this chapter for connector locations.

- Floppy Drive cable (J12)
- SAS cables (JSM1, JSM2)
- Control Panel cable (JF1, see next page)

# **Connecting Power Cables**

The X6DH3-G2 has a 24-pin primary power supply connector designated "JPW1" for connection to the ATX power supply. Connect the appropriate connector from the power supply to the "ATX Power" connector to supply power to the serverboard. See the Connector Definitions section in this chapter for power connector pin definitions.

In addition, your power supply must be connected to the 4-pin Secondary ATX Power connection at J38 and the 8-pin processor power connector at J1D1.

# **Connecting the Control Panel**

JF1 contains header pins for various front control panel connectors. See Figure 5-3 for the pin locations of the various front control panel buttons and LED indicators. Please note that even and odd numbered pins are on opposite sides of each header.

All JF1 wires have been bundled into single keyed ribbon cable to simplify their connection. The red wire in the ribbon cable plugs into pin 1 of JF1. Connect the other end of the cable to the Control Panel printed circuit board, located just behind the system status LEDs in the chassis.

See the Connector Definitions section in this chapter for details and pin descriptions of JF1.

19 Ground NMI x (key) x (key) Power LED Vcc HDD LED Vcc NIC1 Vcc NIC2 0 0 Vcc OH/Fan Fail LED 0 Vcc Power Fail LED Vcc Ground 0 Reset Power Ground

Figure 5-3. Front Control Panel Header Pins (JF1)

# 5-4 I/O Ports

The I/O ports are color coded in conformance with the PC 99 specification. See Figure 5-4 below for the colors and locations of the various I/O ports.

Parallel Port Mouse (Burgundy) (Green)  $\odot$  $\odot$ **USB0/1 Ports** LAN2 LAN1 Keyboard COM1 Port **VGA Port** (Purple) (Turquoise) (Blue)

Figure 5-4. Rear Panel I/O Ports

# 5-5 Installing Memory

Note: Check the Supermicro web site for recommended memory modules.

### **CAUTION**

Exercise extreme care when installing or removing DIMM modules to prevent any possible damage. Also note that the memory is interleaved to improve performance (see step 1).

## **DIMM Installation (See Figure 5-5)**

- Insert each DIMM module vertically into its slot. Pay attention to the notch along the bottom of the module to prevent inserting the DIMM module incorrectly.

3. Gently press down on the DIMM module until it snaps into place in the slot. Repeat for all modules (see step 1 above).

### **Memory Support**

The X6DH3-G2 supports up to 16 GB of registered ECC DDR2-400 SDRAM. <u>You should not mix DIMMs of different sizes and speeds</u>. See Figure 5-5 for installing and removing memory modules.

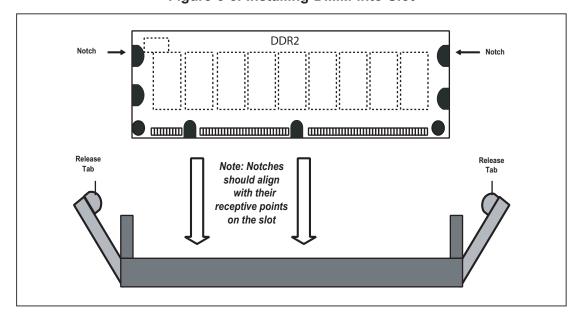

Figure 5-5. Installing DIMM into Slot

To Install: Insert module vertically and press down until it snaps into place. Pay attention to the bottom notches.

To Remove: Use your thumbs to gently push each release tab outward to free the DIMM from the slot.

Figure 5-5b. Top View of DDR Slot

Top View of DDR2 Slot

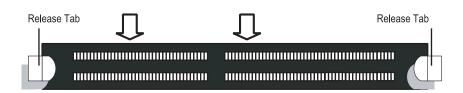

# 5-6 Adding PCI Cards

### 1. PCI slots

The X6DH3-G2 has two PCI-Express x8 slots, one 64-bit 133 MHz PCI-X slot, two 64-bit 100 MHz PCI-X slots and one 32-bit PCI slot. The SC743T-R760 chassis accommodates up to six standard size PCI cards. PCI cards are installed directly to the serverboard (riser cards are not needed).

### 2. PCI card installation

Before installing a PCI add-on card, make sure you install it into a slot that supports the speed of the card (see step 1, above). Begin by removing the screw from the PCI slot shield that corresponds to the slot you wish to populate. Insert the expansion card into the correct slot on the serverboard, pushing down with your thumbs evenly on both sides of the card. Finish by securing the card to the chassis with the same screw you removed from the PCI slot shield. Follow this procedure when adding a card to other slots.

# 5-7 Serverboard Details

Figure 5-6. SUPER X6DH3-G2 Layout (not drawn to scale)

FAN6 ATX PWR J38 KB/ Mouse FAN5 SMBUS J32 J33 JPW1 DIMM 1A Bank 1 USB0/1 FAN7 DIMM 1B Bank 1 DIMM 2A Bank 2 COM1 CPU1 DIMM 2B Bank 2 Port DIMM 3A Bank 3 JF1 DIMM 3B Bank 3 Parallel SUPER

■ X6DH3-G2 J35 DIMM 4A Bank 4 FAN2 DIMM 4B Bank 4 VGA JLAN1 E7520 CPU<sub>2</sub> North JLAN2 Bridge ЈОН 🔲 IPMI1 IPMI 2.0 Slot #6: PCI-E 8x SEPC BIOS IDE #2 IDE #1 JPL1 Slot #5: PCI-E 8x PXH JPL2 FAN8 DS5-DS8 J12 J6 J5 JPS1 Slot #4: PCI-X 133MHz DS1-DS4 SATA/SAS Slot #3: PCI-X 100MHz (ZCR) 6300ESB ICH (South Bridge) Rage XL JSM2 Slot #2: PCI-X 100MHz ◯JBT1 JSM1 Battery Slot #1: PCI-32 □JI<sup>2</sup>C1 □JI<sup>2</sup>C2 SPKR Janor Jana Pana Fana USB2/3 WOL Intel SATA SATA0 SATA1 COM2 JWD JPG1 JD1

### Note:

Jumpers not noted are for test purposes only.

# X6DH3-G2 Quick Reference

| <u>Description</u>            | <b>Default Setting</b>                                                                                                    |
|-------------------------------|----------------------------------------------------------------------------------------------------|
| 3rd Power Supply Detect       | Open (Disabled)                                                                                                    |
| Alarm Reset Enable/Disable    | Open (Disabled)                                                                                                    |
| CMOS Clear                    | See Jumper Section                                                                                                    |
| I2C to PCI Enable/Disable     | Open (Disabled)                                                                                                    |
| Power Force On Enable/Disable | Open (Disabled)                                                                                                    |
| VGA Enable/Disable            | Pins 1-2 (Enabled)                                                                                                    |
| JLAN1/2 Enable/Disable        | Pins 1-2 (Enabled)                                                                                                    |
| Marvell SATA Enable/Disable   | Pins 1-2 (Enabled)                                                                                                    |
| Watchdog                      | Pins 1-2 (Reset)                                                                                                    |
|                               | 3rd Power Supply Detect Alarm Reset Enable/Disable CMOS Clear I2C to PCI Enable/Disable Power Force On Enable/Disable VGA Enable/Disable JLAN1/2 Enable/Disable Marvell SATA Enable/Disable |

| Connector         | <u>Description</u>                           |
|-------------------|----------------------------------------------|
| COM1/COM2         | COM1/COM2 Serial Port/Header                 |
| Fan1-8            | System Fan Headers                           |
| IPMI              | IPMI 2.0 Socket                              |
| J1D1              | Processor Power Connector                    |
| J5/J6             | IDE #1/#2 Hard Disk Drive Connectors         |
| J12               | Floppy Disk Drive Connector                  |
| J32               | SMB (System Management Bus) Header           |
| J33               | Keyboard/Mouse Ports                         |
| J38               | Secondary (12V) ATX Power Connector          |
| JD1               | PWR LED/SPKR                                 |
| JF1               | Front Control Panel Connector                |
| JL1               | Chassis Intrusion Header                     |
| JLAN1/2           | Gigabit Ethernet Ports                       |
| JOH               | Overheat LED Header                          |
| JP9               | Power Supply Fail Header                     |
| JPW1              | Primary 24-pin ATX Power Connector           |
| JS9               | SAS (to IO Panel) Activity LED Header        |
| JS10              | SAS SMBus Header                             |
| JSM1/JSM2         | Adaptec SAS Ports (JSM1=SAS0-3, JSM2=SAS4-7) |
| JWOR              | Wake-on-Ring Header                          |
| SATA0/1           | 6300ESB Serial ATA Connectors                |
| USB0/1            | Universal Serial Bus Ports                   |
| USB2/3            | Universal Serial Bus Headers                 |
| VGA               | VGA (Monitor) Port                           |
| WOL               | Wake-on-LAN Header                           |
| <u>Indicators</u> | Description                                  |

SAS Activity LEDs

DS1-DS8

## 5-8 Connector Definitions

### **ATX Power Connection**

The power supply connector meets the SSI (Superset ATX) 24-pin specification. Make sure that the orientation of the connector is correct. See the table on the right for pin definitions.

### **PWR SEC Connection**

In addition to the Primary ATX power connector (above), the Secondary 12v 8-pin J15 connector (J38) must also be connected to your power supply. See the table on the right for pin definitions.

#### **Processor Power Connector**

The header at J1D1 must also be connected to the power supply to provide power for the processor(s). See the table on the right for pin definitions.

### **NMI** Button

The non-maskable interrupt button header is located on pins 19 and 20 of JF1. Refer to the table on the right for pin definitions.

### **Power LED**

The Power LED connection is located on pins 15 and 16 of JF1. Refer to the table on the right for pin definitions.

| ATX Power 24-pin Connector<br>Pin Definitions (JPW1) |            |      |            |
|------------------------------------------------------|------------|------|------------|
| Pin#                                                 | Definition | Pin# | Definition |
| 13                                                   | +3.3V      | 1    | +3.3V      |
| 14                                                   | -12V       | 2    | +3.3V      |
| 15                                                   | COM        | 3    | COM        |
| 16                                                   | PS_ON      | 4    | +5V        |
| 17                                                   | COM        | 5    | COM        |
| 18                                                   | COM        | 6    | +5V        |
| 19                                                   | COM        | 7    | COM        |
| 20                                                   | Res (NC)   | 8    | PWR_OK     |
| 21                                                   | +5V        | 9    | 5VSB       |
| 22                                                   | +5V        | 10   | +12V       |
| 23                                                   | +5V        | 11   | +12V       |
| 24                                                   | COM        | 12   | +3.3V      |

| +12V 4-pin Power<br>Pin Definitions (J38) |            |
|-------------------------------------------|------------|
| Pins                                      | Definition |
| 1 & 2                                     | Ground     |
| 3 & 4                                     | +12V       |

| Processor Power<br>Pin Definitions (J1D1) |            |  |
|-------------------------------------------|------------|--|
| Pins                                      | Definition |  |
| 1 through 4                               | Ground     |  |
| 5 through 8                               | +12V       |  |

| NMI Button<br>Pin Definitions (JF1) |            |
|-------------------------------------|------------|
| Pin#                                | Definition |
| 19                                  | Control    |
| 20                                  | Ground     |

| Power LED<br>Pin Definitions (JF1) |            |
|------------------------------------|------------|
| Pin#                               | Definition |
| 15                                 | Vcc        |
| 16                                 | Control    |

### **HDD LED**

The HDD (IDE Hard Disk Drive) LED connection is located on pins 13 and 14 of JF1. Attach the IDE hard drive LED cable to display disk activity. Refer to the table on the right for pin definitions.

| HDD LED<br>Pin Definitions (JF1) |            |
|----------------------------------|------------|
| Pin#                             | Definition |
| 13                               | Vcc        |
| 14                               | HD Active  |

### NIC1 LED

The NIC1 (Network Interface Controller) LED connection is located on pins 11 and 12 of JF1. Attach the NIC1 LED cable to display network activity. Refer to the table on the right for pin definitions.

| NIC1 LED<br>Pin Definitions (JF1) |            |
|-----------------------------------|------------|
| Pin#                              | Definition |
| 11                                | Vcc        |
| 12                                | Ground     |

### NIC2 LED

The NIC2 (Network Interface Controller) LED connection is located on pins 9 and 10 of JF1. Attach the NIC2 LED cable to display network activity. Refer to the table on the right for pin definitions.

| NIC2 LED<br>Pin Definitions (JF1) |            |  |
|-----------------------------------|------------|--|
| Pin#                              | Definition |  |
| 9                                 | Vcc        |  |
| 10                                | Ground     |  |

### Overheat/Fan Fail LED (OH)

Connect an LED to the OH connection on pins 7 and 8 of JF1 to provide advanced warning of chassis overheating. Refer to the table on the right for pin definitions.

| OH/Fan Fail LED<br>Pin Definitions (JF1) |            |
|------------------------------------------|------------|
| Pin#                                     | Definition |
| 7                                        | Vcc        |
| 8                                        | Ground     |

### **Power Fail LED**

The Power Fail LED connection is located on pins 5 and 6 of JF1. Refer to the table on the right for pin definitions. This only applies to systems with redundant power supplies, such as the 7044H-32R.

| Power Fail LED<br>Pin Definitions (JF1) |            |  |
|-----------------------------------------|------------|--|
| Pin#                                    | Definition |  |
| 5                                       | Vcc        |  |
| 6                                       | Ground     |  |

### **Reset Button**

The Reset Button connection is located on pins 3 and 4 of JF1. Attach it to the hardware reset switch on the computer case. Refer to the table on the right for pin definitions.

| Reset Button<br>Pin Definitions (JF1) |            |  |  |
|---------------------------------------|------------|--|--|
| Pin#                                  | Definition |  |  |
| 3 Reset                               |            |  |  |
| 4 Ground                              |            |  |  |

### **Power Button**

The Power Button connection is located on pins 1 and 2 of JF1. Momentarily contacting both pins will power on/off the system. This button can also be configured to function as a suspend button (see the Power Button Mode setting in BIOS). To turn off the power when set to suspend mode, depress the button for at least 4 seconds. Refer to the table on the right for pin definitions.

| Power Button<br>Pin Definitions (JF1) |            |  |
|---------------------------------------|------------|--|
| Pin#                                  | Definition |  |
| 1                                     | PW_ON      |  |
| 2                                     | Ground     |  |

# Universal Serial Bus (USB0/1)

Two Universal Serial Bus ports are located beside the PS/2 keyboard/ mouse ports. USB0 is the bottom connector and USB1 is the top connector. See the table on the right for pin definitions.

| Universal Serial Bus<br>Pin Definitions (USB0/1) |                   |   |                    |
|--------------------------------------------------|-------------------|---|--------------------|
|                                                  | BB0<br>Definition | _ | ISB1<br>Definition |
| 1                                                | +5V               | 1 | +5V                |
| 2                                                | PO-               | 2 | PO-                |
| 3                                                | PO+               | 3 | PO+                |
| 4                                                | Ground            | 4 | Ground             |
| 5                                                | N/A               | 5 | Key                |

### **Chassis Intrusion**

A Chassis Intrusion header is located at JL1. Attach the appropriate cable to inform you of a chassis intrusion.

| Chassis Intrusion Pin Definitions (JL1) |                 |  |
|-----------------------------------------|-----------------|--|
| Pin#                                    | Definition      |  |
| 1                                       | Intrusion Input |  |
| 2                                       | Ground          |  |

### **Serial Ports**

The COM1 serial port is located beside the mouse port. COM2 is a header on the serverboard (see serverboard layout for location). See the table on the right for pin definitions.

| Serial Port Pin Definitions (COM1/COM2) |            |      |            |
|-----------------------------------------|------------|------|------------|
| Pin#                                    | Definition | Pin# | Definition |
| 1                                       | CD         | 6    | DSR        |
| 2                                       | RD         | 7    | RTS        |
| 3                                       | TD         | 8    | CTS        |
| 4                                       | DTR        | 9    | RI         |
| 5                                       | Ground     | 10   | NC         |

**Note:** Pin 10 is included on the header but not on the port. NC indicates no connection.

### **Power Fail Header**

Connect a cable from your power supply to the Power Fail header to provide you with warning of a power supply failure. The warning signal is passed through the PWR\_LED pin to indicate a power failure. See the table on the right for pin definitions.

| Power Fail Header<br>Pin Definitions (JP9) |                   |
|--------------------------------------------|-------------------|
| Pin#                                       | Definition        |
| 1                                          | P/S 1 Fail Signal |
| 2                                          | P/S 2 Fail Signal |
| 3                                          | P/S 3 Fail Signal |
| 4                                          | Reset (from MB)   |

**Note:** This feature is only available when using redundant Supermicro power supplies.

### Fan Headers

The X6DH3-G2 has eight fan headers, designated Fan1 through Fan8. Fan speed is controlled via Thermal Management with a BIOS setting. See the table on the right for pin definitions.

Note: Fans 5-8 are 4-pin fans. Pins 1-3 of the fan headers are backward compatible with traditional 3-pin fans. The onboard fan speed is controlled by a BIOS setting. When using a Thermal Management setting, use all 3-pin fans or all 4-pin fans on the motherboard. Do not use 3-pin fans and 4-pin fans together.

| Fan Header<br>Pin Definitions<br>(Fan1-8) |                |
|-------------------------------------------|----------------|
| Pin#                                      | Definition     |
| 1                                         | Ground (Black) |
| 2                                         | +12V (Red)     |
| 3                                         | Tachometer     |
| 4                                         | PWM Control    |

# Extra Universal Serial Bus Headers

Two additional USB headers (USB2/3) are located near the WOL header on the serverboard. These are included for connection to the ports on the front of the chassis. A USB cable (not included) is needed for the connection. See the table on the right for pin definitions.

| Fı                                          | Front Panel Universal Serial Bus<br>Pin Definitions (USB2/3) |   |        |
|---------------------------------------------|--------------------------------------------------------------|---|--------|
| USB2 USB3 Pin # Definition Pin # Definition |                                                              |   |        |
| 1                                           | +5V                                                          | 1 | +5V    |
| 2                                           | PO-                                                          | 2 | PO-    |
| 3                                           | PO+                                                          | 3 | PO+    |
| 4                                           | Ground                                                       | 4 | Ground |
| 5                                           | N/A                                                          | 5 | N/A    |

## Power LED/Speaker

On the JDI header, pins 1-3 are for a power LED, pins 4-7 are for the speaker. See the table on the right for speaker pin definitions. Note: The speaker connector pins are for use with an external speaker. If you wish to use the onboard speaker, you should close pins 6-7 with a jumper.

|                           | Speaker Connector Pin Definitions (JD1) |                         |  |
|---------------------------|-----------------------------------------|-------------------------|--|
| Pin # Function Definition |                                         |                         |  |
| 4                         | +                                       | Speaker data (red wire) |  |
| 5                         | Key                                     | No connection           |  |
| 6                         | 6 Key                                   |                         |  |
| 7                         |                                         | Speaker data            |  |

# ATX PS/2 Keyboard and PS/2 Mouse Ports

The ATX PS/2 keyboard and the PS/2 mouse ports are located at J33 and J34, respectively. See the table on the right for pin definitions.

| PS/2 Keyboard and<br>Mouse Port Pin<br>Definitions (J33, J34) |        |  |
|---------------------------------------------------------------|--------|--|
| Pin# Definition                                               |        |  |
| 1                                                             | Data   |  |
| 2                                                             | NC     |  |
| 3                                                             | Ground |  |
| 4                                                             | VCC    |  |
| 5                                                             | Clock  |  |
| 6                                                             | NC     |  |

### **Overheat LED**

Connect an LED to the JOH header to provide warning of a chassis overheating condition. See the table on the right for pin definitions.

| Overheat LED<br>Pin Definitions (JOH) |            |  |
|---------------------------------------|------------|--|
| Pin#                                  | Definition |  |
| 1                                     | +5V        |  |
| 2                                     | OH Active  |  |

### Wake-On-LAN

The Wake-On-LAN header is designated WOL. See the table on the right for pin definitions. You must enable the LAN Wake-Up setting in BIOS to use this feature. You must also have a LAN card with a Wake-on-LAN connector and cable.

| 1        | Wake-On-LAN<br>Pin Definitions (WOL) |  |
|----------|--------------------------------------|--|
| Pin#     | Definition                           |  |
| 1        | +5V Standby                          |  |
| 2 Ground |                                      |  |
| 3        | Wake-up                              |  |

### Wake-On-Ring

The Wake-On-Ring header is designated JWOR. This function allows your computer to receive and "wake-up" by an incoming call to the modem when in suspend state. See the table on the right for pin definitions. You must have a WOR card and cable to use this feature.

| Wake-On-Ring<br>Pin Definitions<br>(JWOR) |                |
|-------------------------------------------|----------------|
| Pin#                                      | Definition     |
| 1                                         | Ground (Black) |
| 2                                         | Wake-up        |

### **SMB**

The System Management Bus header (for the PCI bus) designated J11 is located near the battery. Connect the appropriate cable here to utilize SMB on your system. See the table on the right for pin definitions.

| SMB Header<br>Pin Definitions (J11) |               |  |
|-------------------------------------|---------------|--|
| Pin# Definition                     |               |  |
| 1                                   | Data          |  |
| 2                                   | Ground        |  |
| 3                                   | Clock         |  |
| 4                                   | No Connection |  |

## SMB Power (I<sup>2</sup>C)

The header at J32 is for I2C, which may be used to monitor the status of the power supply. See the table on the right for pin definitions.

| SMB Power (I <sup>2</sup> C)<br>Pin Definitions (J32) |          |  |
|-------------------------------------------------------|----------|--|
| Pin# Definition                                       |          |  |
| 1                                                     | Clock    |  |
| 2                                                     | SMB Data |  |
| 3                                                     | N/A      |  |
| 4                                                     | N/A      |  |
| 5                                                     | N/A      |  |

# 5-9 Jumper Settings

# **Explanation of Jumpers**

To modify the operation of the serverboard, jumpers can be used to choose between optional settings. Jumpers create shorts between two pins to change the function of the connector. Pin 1 is identified with a square solder pad on the printed circuit board. See the diagram at right for an example of jumping pins 1 and 2. Refer to the serverboard layout page for jumper locations.

**Note 1:** On two-pin jumpers, "Closed" means the jumper is on and "Open" means the jumper is off the pins.

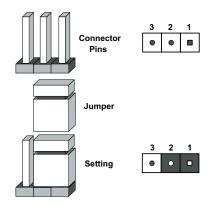

#### **CMOS Clear**

JBT1 is used to clear CMOS and will also clear any passwords. Instead of pins, this jumper consists of contact pads to prevent accidentally clearing the contents of CMOS.

To clear CMOS.

- 1) First power down the system and unplug the power cord(s)
- 2) With the power disconnected, short the CMOS pads with a metal object such as a small screwdriver
- 3) Remove the screwdriver (or shorting device)
- 4) Reconnect the power cord(s) and power on the system.

**Note:** Do not use the PW ON connector to clear CMOS.

### VGA Enable/Disable

JPG1 allows you to enable or disable the VGA port. The default position is on pins 1 and 2 to enable VGA. See the table on the right for jumper settings.

| VGA Enable/Disable<br>Jumper Settings (JPG1) |         |
|----------------------------------------------|---------|
| Jumper Setting Definition                    |         |
| Pins 1-2                                     | Enabled |
| Pins 2-3 Disabled                            |         |

#### JLAN Enable/Disable

Change the setting of jumper JPL1 and JPL2 to enable or disable the onboard LAN ports JLAN1 and JLAN2, respectively. See the table on the right for jumper settings. The default setting is enabled

| JLAN Enable/Disable<br>Jumper Settings (JPL1/JPL2) |            |
|----------------------------------------------------|------------|
| Jumper Setting                                     | Definition |
| Pins 1-2                                           | Enabled    |
| Pins 2-3                                           | Disabled   |

# Power Force On Enable/ Disable

Jumper JP1 allows you to enable (force on) or disable the Power Force On function. If enabled, the power will always stay on automatically. If this function is disabled (the normal setting), the user needs to press the power button to power on the system.

| Power Force On<br>Enable/Disable<br>Jumper Settings (JP1) |            |
|-----------------------------------------------------------|------------|
| Jumper Setting                                            | Definition |
| Open                                                      | Normal     |
| Closed                                                    | Force On   |

### Watch Dog Enable/Disable

JWD controls the Watch Dog function. Watch Dog is a system monitor that can reboot the system when a software application hangs. Pins 1-2 will cause WD to reset the system if an application hangs. Pins 2-3 will generate a non-maskable interrupt signal for the application that is hung up. See the table on the right for jumper settings. Watch Dog must also be enabled in BIOS. **Note:** When enabled, the user needs to write their own application software in order to disable the Watch Dog Timer.

| Watch Dog<br>Jumper Settings (JWD) |            |
|------------------------------------|------------|
| Jumper Setting                     | Definition |
| Pins 1-2                           | Reset      |
| Pins 2-3                           | NMI        |
| Open Disabled                      |            |

# 3rd Power Supply Fail Detect Enable/Disable

The system can notify you in the event of a power supply failure. This feature assumes that three power supply units are installed in the chassis with one acting as a backup. If you only have one or two power supply units installed, you should disable this (the default setting) with J3P to prevent false alarms. See the table on right for pin definitions.

| 3rd Power Supply Fail<br>Detect Enable/Disable<br>Jumper Settings (J3P) |            |
|-------------------------------------------------------------------------|------------|
| Jumper Setting                                                          | Definition |
| Open*                                                                   | Disabled   |
| Closed                                                                  | Enabled    |

## Alarm Reset (JAR)

The system will notify you in the event of a power supply failure. This feature assumes that Supermicro redundant power supply units are installed in the chassis. If you only have a single power supply installed, you should not connect anything to this jumper to prevent false alarms. See the table on the right for jumper settings.

| Alarm Reset<br>Jumper Settings (JAR) |            |
|--------------------------------------|------------|
| Pin#                                 | Definition |
| 2                                    | +5V        |
| 1                                    | Ground     |

### SAS Controller Enable

JPS1 enables or disables the Adaptec 9140W SAS controller on the serverboard. See the table on the right for jumper settings. The default setting is enabled.

| SAS Controller Enable<br>Jumper Settings (JPS1) |            |
|-------------------------------------------------|------------|
| Jumper Setting                                  | Definition |
| Pins 1-2                                        | Enabled    |
| Pins 2-3                                        | Disabled   |

### I<sup>2</sup>C to PCI Enable/Disable

JI<sup>2</sup>C1/2 pair of jumpers allow you to connect the System Management Bus to any one of the PCI slots. The default setting is on pins 1-2 for both jumpers to enable the connection. Both connectors must have the same setting (JI<sup>2</sup>C1 is for data and JI<sup>2</sup>C2 is for the clock). See the table on right for jumper settings.

| I <sup>2</sup> C to PCI Enable/Disable<br>Jumper Settings<br>(JI <sup>2</sup> C1/2) |            |
|-------------------------------------------------------------------------------------|------------|
| Jumper Setting                                                                      | Definition |
| Pins 1-2                                                                            | Enabled    |
| Pins 2-3                                                                            | Disabled   |

### 5-10 Onboard Indicators

### JLAN1/JLAN2 LEDs

The Ethernet ports (located beside the VGA port) have two LEDs. On each Gigabit LAN port, the yellow (right) LED indicates activity while the left LED may be green, orange or off to indicate the speed of the connection. See the table on the right for the functions associated with the left (connection speed) LED.

| JLAN Left LED<br>(Connection Speed Indicator) |         |
|-----------------------------------------------|---------|
| LED Color Definition                          |         |
| Off                                           | 10 MHz  |
| Green                                         | 100 MHz |
| Amber                                         | 1 GHz   |

### **SAS Activity LED Indicators**

The SAS Activity LED indicators (DS1-DS8) indicate the activity status of SAS ports (0-7). See the table on the right for pin definitions.

| SAS Activity LED Indicators<br>(DS9-DS16) |          |     |          |  |  |
|-------------------------------------------|----------|-----|----------|--|--|
| DS# Definition DS# Definition             |          |     |          |  |  |
| DS1                                       | SAS0:Act | DS5 | SAS4:Act |  |  |
| DS2                                       | SAS1:Act | DS6 | SAS5:Act |  |  |
| DS3                                       | SAS2:Act | DS7 | SAS6:Act |  |  |
| DS4                                       | SAS3:Act | DS8 | SAS7:Act |  |  |

# 5-11 Parallel Port, Floppy and Hard Drive Connections

Note the following when connecting the floppy and hard disk drive cables:

- The floppy disk drive cable has seven twisted wires.
- A red mark on a wire typically designates the location of pin 1.
- A single floppy disk drive ribbon cable has 34 wires and two connectors to provide for two floppy disk drives. The connector with twisted wires always connects to drive A, and the connector that does not have twisted wires always connects to drive B.

### **Parallel Port Connector**

See the table below for pin definitions of the parallel (printer) port.

| Parallel (Printer) Port Connector<br>Pin Definitions |            |      |            |  |  |
|------------------------------------------------------|------------|------|------------|--|--|
| Pin#                                                 | Definition | Pin# | Definition |  |  |
| 1                                                    | Strobe-    | 2    | Auto Feed- |  |  |
| 3                                                    | Data Bit 0 | 4    | Error-     |  |  |
| 5                                                    | Data Bit 1 | 6    | Init-      |  |  |
| 7                                                    | Data Bit 2 | 8    | SLCT IN-   |  |  |
| 9                                                    | Data Bit 3 | 10   | GND        |  |  |
| 11                                                   | Data Bit 4 | 12   | GND        |  |  |
| 13                                                   | Data Bit 5 | 14   | GND        |  |  |
| 15                                                   | Data Bit 6 | 16   | GND        |  |  |
| 17                                                   | Data Bit 7 | 18   | GND        |  |  |
| 19                                                   | ACK        | 20   | GND        |  |  |
| 21                                                   | BUSY       | 22   | Write Data |  |  |
| 23                                                   | PE         | 24   | Write Gate |  |  |
| 25                                                   | SLCT       | 26   | NC         |  |  |

# **Floppy Connector**

The floppy connector is located on J12. See the table below for pin definitions.

| Floppy Drive Connector<br>Pin Definitions (J12) |            |      |                |  |  |
|-------------------------------------------------|------------|------|----------------|--|--|
| Pin#                                            | Definition | Pin# | Definition     |  |  |
| 1                                               | Ground     | 2    | FDHDIN         |  |  |
| 3                                               | Ground     | 4    | Reserved       |  |  |
| 5                                               | Key        | 6    | FDEDIN         |  |  |
| 7                                               | Ground     | 8    | Index          |  |  |
| 9                                               | Ground     | 10   | Motor Enable   |  |  |
| 11                                              | Ground     | 12   | Drive Select B |  |  |
| 13                                              | Ground     | 14   | Drive Select B |  |  |
| 15                                              | Ground     | 16   | Motor Enable   |  |  |
| 17                                              | Ground     | 18   | DIR            |  |  |
| 19                                              | Ground     | 20   | STEP           |  |  |
| 21                                              | Ground     | 22   | Write Data     |  |  |
| 23                                              | Ground     | 24   | Write Gate     |  |  |
| 25                                              | Ground     | 26   | Track 00       |  |  |
| 27                                              | Ground     | 28   | Write Protect  |  |  |
| 29                                              | Ground     | 30   | Read Data      |  |  |
| 31                                              | Ground     | 32   | Side 1 Select  |  |  |
| 33                                              | Ground     | 34   | Diskette       |  |  |

# **IDE Connectors**

There are no jumpers to configure the onboard IDE#1 and #2 connectors. See the table on the right for pin definitions.

| IDE Drive Connectors<br>Pin Definitions (J5, J6) |               |      |               |  |  |
|--------------------------------------------------|---------------|------|---------------|--|--|
| Pin#                                             | Definition    | Pin# | Definition    |  |  |
| 1                                                | Reset IDE     | 2    | Ground        |  |  |
| 3                                                | Host Data 7   | 4    | Host Data 8   |  |  |
| 5                                                | Host Data 6   | 6    | Host Data 9   |  |  |
| 7                                                | Host Data 5   | 8    | Host Data 10  |  |  |
| 9                                                | Host Data 4   | 10   | Host Data 11  |  |  |
| 11                                               | Host Data 3   | 12   | Host Data 12  |  |  |
| 13                                               | Host Data 2   | 14   | Host Data 13  |  |  |
| 15                                               | Host Data 1   | 16   | Host Data 14  |  |  |
| 17                                               | Host Data 0   | 18   | Host Data 15  |  |  |
| 19                                               | Ground        | 20   | Key           |  |  |
| 21                                               | DRQ3          | 22   | Ground        |  |  |
| 23                                               | I/O Write     | 24   | Ground        |  |  |
| 25                                               | I/O Read      | 26   | Ground        |  |  |
| 27                                               | IOCHRDY       | 28   | BALE          |  |  |
| 29                                               | DACK3         | 30   | Ground        |  |  |
| 31                                               | IRQ14         | 32   | IOCS16        |  |  |
| 33                                               | Addr1         | 34   | Ground        |  |  |
| 35                                               | Addr0         | 36   | Addr2         |  |  |
| 37                                               | Chip Select 0 | 38   | Chip Select 1 |  |  |
| 39                                               | Activity      | 40   | Ground        |  |  |

# Notes

# **Chapter 6**

# **Advanced Chassis Setup**

This chapter covers the steps required to install components and perform simple maintenance on the SC743T-R760 chassis. Following the component installation steps in the order given will eliminate most common problems. If some steps are unnecessary, skip ahead to the step that follows. Refer to Chapter 2 for instructions on installing the system as a 4U rackmount.

### **Tools Required**

The only tool you will need is a Philips screwdriver.

### 6-1 Static-Sensitive Devices

Static electrical discharge can damage electronic components. To prevent damage to any printed circuit boards (PCBs), it is important to handle them very carefully. The following measures are generally sufficient to protect your equipment from static discharge.

### **Precautions**

- Use a grounded wrist strap designed to prevent static discharge.
- Touch a grounded metal object before removing any board from its antistatic bag.
- Handle a board by its edges only; do not touch its components, peripheral chips, memory modules or gold contacts.
- When handling chips or modules, avoid touching their pins.
- Put the serverboard, add-on cards and peripherals back into their antistatic bags when not in use.
- For grounding purposes, make sure your computer chassis provides excellent conductivity between the power supply, the case, the mounting fasteners and the serverboard.

### Unpacking

The serverboard is shipped in antistatic packaging. When unpacking the board, make sure the person handling it is static protected.

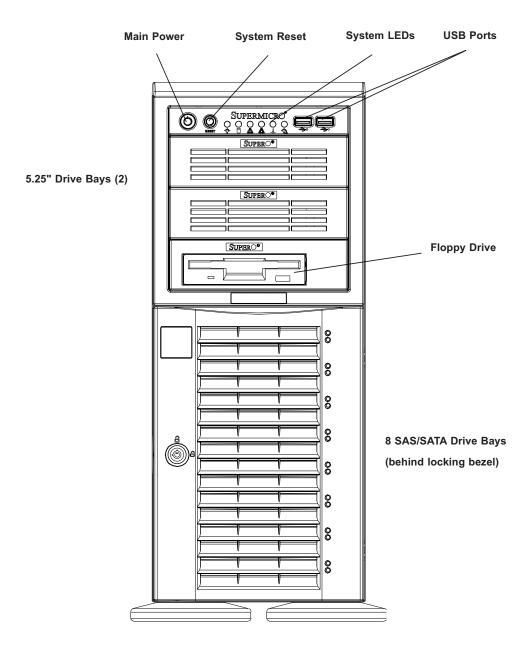

Figure 6-1. Chassis Front View

### 6-2 Front Control Panel

The front control panel must be connected to the JF1 connector on the serverboard to provide you with system status and alarm indications. A ribbon cable has bundled these wires together to simplify this connection. Connect the cable from JF1 on the serverboard (making sure the red wire plugs into pin 1) to the appropriate comnnector on the front control panel PCB (printed circuit board). Pull all excess cabling over to the control panel side of the chassis. The LEDs on the control panel inform you of system status - see Figure 6-2 for details. See Chapter 5 for details on JF1.

Figure 6-2. Front Control Panel LEDs

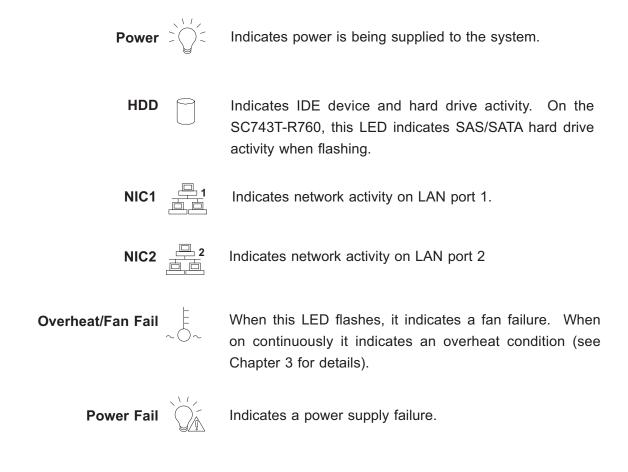

# 6-3 System Fans

Four 8-cm chassis cooling fans (located in the center of the chassis) provide cooling airflow while two 8-cm exhaust fans expel hot air from the chassis. The chassis is also fitted with an air shroud to concentrate the flow of cooling air over the areas of highest generated heat. The fans should all be connected to headers on the serverboard (see Chapter 5). The power supply module also has a cooling fan.

#### Fan Failure

Under normal operation, all four chassis fans, both exhaust fans and the power supply fan run continuously. The four chassis fans and the two exhaust fans are hot-swappable and can be replaced without powering down the system.

### **Replacing Chassis Cooling Fans**

### 1. Identifying the failed fan

To locate and replace a failed chassis fan, begin by removing the top/left chassis cover (see Chapter 2 for details on removing the cover).

### 2. Removing a hot-plug fan housing

Depress the locking tab on a chassis cooling fan and pull the unit straight out by the handle (see Figure 6-3). The fan wiring for these fans has been designed to detach automatically.

### 3. Installing a new system fan

Replace the failed fan with an identical one (Supermicro p/n FAN-0072). Install it in (and then reassemble) the fan housing, then plug the housing back into its slot; it should click into place when fully inserted. Check that the fan is working then replace the top/left side chassis panel.

### Removing the air shroud

Under most circumstances you will not need to remove the air shroud to perform any service on the system. However, if you wish to temporarily remove it (the air shroud sould always be in place when the system is operating), please follow this procedure.

Begin by depressing the tabs at the front and rear of the shroud to unlock it, then lift it up and out of the chassis (see Figure 6-4). To reinstall, simply position the air shroud in its proper place and push it in until you hear it click.

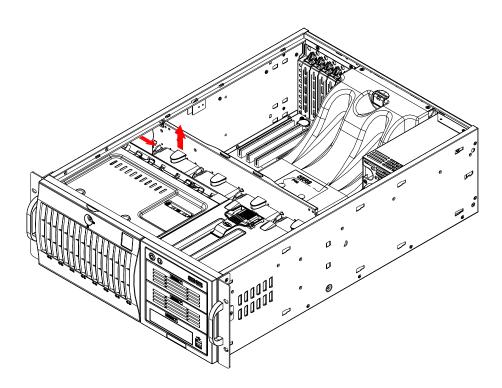

Figure 6-3. Removing a Chassis Fan

Figure 6-4. Removing the Air Shroud

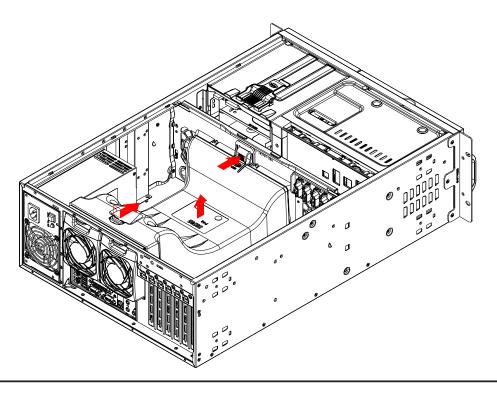

# 6-4 Drive Bay Installation

### **SAS/SATA Drives**

A total of eight SAS or SATA drives may be housed in the SC743T-R760 chassis. The drive IDs are preconfigured as 0 through 7 in order from bottom to top (or from left to right if rackmounted). A bezel covers the drive area but does not need to be removed to access the drives; simply swing open the bezel. If you wish to remove the bezel piece, push on the three tabs on the inside of the left lip of the front chassis cover. Then slightly swing out the same (left) side of the cover - about ½ inch only. Remove by pushing on the open side of the cover to remove it from the chassis (do not try to swing or pull it straight out after opening the left side).

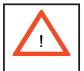

Regardless of how many SAS/SATA hard drives are installed, all SAS/SATA drive carriers must remain in the drive bays to promote proper airflow.

### 1. Installing/removing hot-swap SAS/SATA drives

The eight SAS/SATA drive carriers are all easily accessible at the front of the chassis. These drives are hot-swappable, meaning they can be removed and installed without powering down the system. To remove a carrier, first open the front bezel then push the release button located beside the drive LEDs. Swing the handle fully out and then use it to pull the unit straight out.

**Note:** Your operating system must have RAID support to enable the hot-swap capability of the SAS/SATA drives.

### 2. Mounting a SAS/SATA drive in a drive carrier

The SAS/SATA drives are mounted in drive carriers to simplify their installation and removal from the chassis. These carriers also work to promote proper airflow for the system. For this reason, even carriers without SAS/SATA drives must remain in the server. If you need to add a new SAS/SATA drive, insert the drive into the carrier with the printed circuit board side facing down so that the mounting holes align with those in the carrier. Secure the drive to the carrier with four screws (see Figure 6-6).

Figure 6-5. Removing a SAS/SATA Drive Carrier

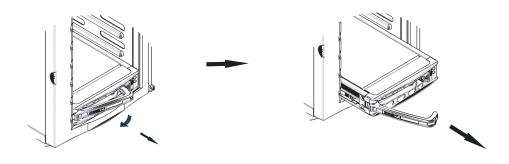

Figure 6-6. Mounting a SAS/SATA Drive in a Carrier

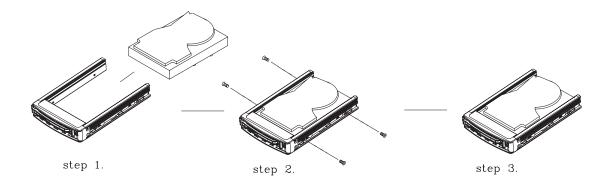

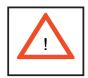

Important! Use extreme caution when working around the SAS/ SATA backplane. Do not touch the backplane with any metal objects and make sure no ribbon cables touch the backplane or obstruct the airflow holes.

### 3. SAS/SATA backplane

The SAS/SATA drives plug into an SAS/SATA backplane. A ribbon cable from JA1 on the motherboard should be connected to the JP26 connector on the SAS/SATA backplane. There are also two power connectors on the backplane - both should be connected. See Figure 6-6 for the locations of backplane connectors - the reverse side of the backplane has four channel connectors that the SAS/SATA drives plug into when inserted with a SAS/SATA drive carrier. You cannot cascade the SAS/SATA backplane.

### Installing Components in the 5.25" Drive Bays

### 1. Drive bay configuration

The 7044H-32R has two 5.25" drive bays. Components such as an extra floppy drive, IDE hard drives or CD-ROM drives can be installed into these 5.25" drive bays.

### 2. Mounting components in the drive bays

First power down the system and then remove the top/left chassis cover to access the drive components. With the cover off, remove the two or four screws that secure the drive carrier to the chassis (one side only) then push the entire empty drive carrier out from the back.

Adding a CD-ROM drive: remove the guide plates (one on each side) from the empty drive carrier and screw them into both sides of the CD-ROM drive using the holes provided. Then slide the CD-ROM into the bay and secure it to the chassis with the drive carrier screws you first removed. Attach the power and data cables to the drive. Replace the top/left chassis cover before restoring power to the system.

Adding an IDE or floppy drive: to add one of these drives, install it into one of the removed empty drive carriers with the printed circuit board side toward the carrier so that the drive's mounting holes align with those in the carrier. Secure the drive to the carrier with four screws then slide the assembly into the bay and secure it to the chassis with the drive carrier screws you first removed. Attach the power and data cables to the drive. Replace the top/left chassis cover before restoring power to the system.

**Note:** A red wire typically designates the location of pin 1. You should keep the drive carriers inserted in any unused drive bays to reduce EMI and noise and to facilitate the airflow inside the chassis.

# 6-5 Power Supply

The SuperServer 7044H-32R has a triple redundant 760 watt power supply consisting of three power modules. Each power supply module has an auto-switching capability, which enables it to automatically sense and operate at a 100V - 240V input voltage.

## **Power Supply Failure**

If any of the three power supply modules fail, the other two modules will take the full load and allow the system to continue operation without interruption. The PWR Fail LED will illuminate and remain on until the failed unit has been replaced. Replacement units can be ordered directly from Supermicro (see contact information in the Preface). The power supply modules have a hot-swap capability, meaning you can replace the failed module without powering down the system.

# Removing/Replacing the Power Supply

You do not need to shut down the system to replace a power supply unit. The redundant feature will keep the system up and running while you replace the failed hotswap unit. Replace with the same model - SP382-TS (p/n PWS-0050M), which can be ordered directly from Supermicro (see Contact Information in the Preface).

**Note:** the part number for a single module is PWS-0050M (SP382-TS), the part number for the entire power unit (all three modules plus the housing and power distributor) is PWS-0050 (SP762-TS).

### 1. Removing the power supply

<u>First unplug the power cord from the failed power supply unit.</u> Then depress the locking tab on the power supply unit and pull the unit straight out with the rounded handle.

### 2. Installing a new power supply

Replace the failed hot-swap unit with another SP382-TS power supply unit (p/n PWS-0050M). Simply push the new power supply unit into the power bay until you hear a click. Secure the locking tab on the unit and finish by plugging the AC power cord back into the unit.

# Notes

# **Chapter 7**

## **BIOS**

### 7-1 Introduction

This chapter describes the Phoenix BIOS™ Setup utility for the X6DH3-G2. The Phoenix ROM BIOS is stored in a flash chip and can be easily upgraded using a floppy disk-based program.

**Note:** Due to periodic changes to the BIOS, some settings may have been added or deleted and might not yet be recorded in this manual. Please refer to the Manual Download area of the Supermicro web site <a href="http://www.supermicro.com">http://www.supermicro.com</a> for any changes to BIOS that may not be reflected in this manual. **Warning:** Do not shut down or reset the system while updating BIOS to prevent possible boot failure.

### System BIOS

The BIOS is the Basic Input Output System used in all IBM® PC, XT™, AT®, and PS/2® compatible computers. The Phoenix BIOS flash chip stores the system parameters, such type of disk drives, video displays, etc. in the CMOS. The CMOS memory requires very little electrical power. When the computer is turned off, a backup battery provides power to the BIOS flash chip, enabling it to retain system parameters. Each time the computer is powered-on the computer is configured with the values stored in the BIOS ROM by the system BIOS, which gains control at boot-up.

### **How To Change the Configuration Data**

The CMOS information that determines the system parameters may be changed by entering the BIOS Setup utility. This Setup utility can be accessed by pressing the <Delete> key at the appropriate time during system boot, see below.

## Starting the Setup Utility

Normally, the only visible POST (Power On Self Test) routine is the memory test. As the memory is being tested, press the <Delete> key to enter the main menu of the BIOS Setup utility. From the main menu, you can access the other setup screens, such as the Security and Power menus. Beginning with Section 7-3, detailed descriptions are given for each parameter setting in the Setup utility. **Note:** fan speed is controlled by the "Fan Control" setting in BIOS. The recommended setting for the 7044H-32R is "3-pin (Server)"

# 7-2 Running Setup

\*Default settings are in bold text unless otherwise noted.

The BIOS setup options described in this section are selected by choosing the appropriate text from the main BIOS Setup screen. All displayed text is described in this section although the screen display is often all you need to understand how to set the options (see on next page).

When you first power on the computer, the Phoenix BIOS™ is immediately activated. While the BIOS is in control, the Setup program can be activated in one of two ways:

- 1. By pressing <Delete> immediately after turning the system on, or
- 2. When the message shown below appears briefly at the bottom of the screen during the POST (Power On Self-Test), press the <Delete> key to activate the main Setup menu:

Press the <Delete> key to enter Setup

(\*Note: Please load "System Setup Default" when using the system the first time.)

# 7-3 Main BIOS Setup

All main Setup options are described in this section. The main BIOS Setup screen is displayed below.

Use the Up/Down arrow keys to move among the different settings in each menu. Use the Left/Right arrow keys to change the options for each setting.

Press the <Esc> key to exit the CMOS Setup Menu. The next section describes in detail how to navigate through the menus. Items that use submenus are indicated with the **\rightarrow** icon. With the item highlighted, press the <Enter> key to access the submenu.

# Main BIOS Setup Menu

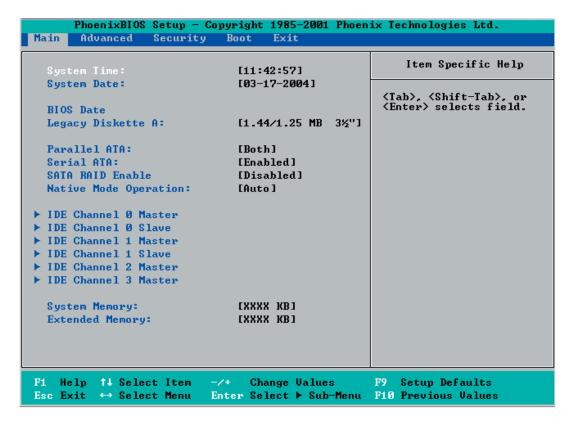

# **Main Setup Features**

### **System Time**

To set the system date and time, key in the correct information in the appropriate fields. Then press the <Enter> key to save the data.

### System Date

Using the arrow keys, highlight the month, day and year fields and enter the correct data. Press the <Enter> key to save the data.

### **BIOS Date**

This feature allows BIOS to automatically display the BIOS date.

### Legacy Diskette A

This setting allows the user to set the type of floppy disk drive installed as diskette A. The options are Disabled, 360Kb 5.25 in, 1.2MB 5.25 in, 720Kb 3.5 in, **1.44/1.25MB**, 3.5 in and 2.88MB 3.5 in.

### Parallel ATA

This setting allows the user to enable or disable the function of Parallel ATA. The options are Disabled, Channel 0, Channel 1 and **Both.** 

#### Serial ATA

This setting allows the user to enable or disable the function of Serial ATA. The options are Disabled and **Enabled**.

### Serial ATA RAID Enable

Select Enable to enable Serial ATA RAID Functions. (\*For the Windows OS environment, use the RAID driver if this feature is set to Enabled. If set to **Disabled**, use the Non-RAID driver.)

### **Native Mode Operation**

Select the native mode for ATA. The options are: Parallel ATA, Serial ATA, Both, and **Auto**.

# ►IDE Channel 0 Master/Slave, IDE Channel 1 Master/Slave, IDE Channel 2 Master, IDE Channel 3 Master

These settings allow the user to set the parameters of IDE Channel 0 Master/Slave, IDE Channel 1 Master/Slave, IDE Channel 2 Master, IDE Channel 3 Master slots. The items included in the sub-menu are:

### **Type**

Selects the type of IDE hard drive. The options are **Auto**, (which allows BIOS to automatically determine the hard drive's capacity, number of heads, etc.), a number from 1-39 to select a predetermined type of hard drive, CDROM and ATAPI Removable. The option- "User" will allow the user to enter the parameters of the HDD installed at this connection. The option-"Auto" will allow BIOS to automatically configure the parameters of the HDD installed at the connection. Choose the option 1-39 to select a predetermined HDD type. Select CDROM if a CDROM drive is installed. Select ATAPI if a removable disk drive is installed.

### **CHS Format**

The following items will be displayed by the BIOS:

**TYPE:** This item displays the type of CPU.

Cylinders: This item indicates the status of Cylinders.

**Heads:** This item indicates the number of headers.

**Sectors:** This item displays the number of sectors.

**Maximum Capacity:** This item displays the maximum storage capacity of the system.

#### **LBA Format**

The following items will be displayed by the BIOS:

**Total Sectors:** This item displays the number of total sectors available in the LBA Format.

**Maximum Capacity:** This item displays the maximum capacity in the LBA Format.

#### **Multi-Sector Transfer**

This item allows the user to specify the number of sectors per block to be used in multi-sector transfer. The options are **Disabled**, 4 Sectors, 8 Sectors and 16 Sectors.

#### **LBA Mode Control**

This item determines whether Phoenix BIOS will access the IDE Channel 0 Master Device via the LBA mode. The options are Enabled and **Disabled**.

#### 32 Bit I/O

This option allows the user to enable or disable the function of 32-bit data transfer. The options are Enabled and **Disabled**.

#### **Transfer Mode**

Selects the transfer mode. The options are **Standard**, Fast PIO1, Fast PIO2, Fast PIO3, Fast PIO4, FPIO3/DMA1 and FPIO4/DMA2.

#### **Ultra DMA Mode**

Selects Ultra DMA Mode. The options are **Disabled**, Mode 0, Mode 1, Mode 2, Mode 3, Mode 4 and Mode 5.

## **System Memory**

This display informs you how much system memory is recognized as being present in the system.

## **Extended Memory**

This display informs you how much extended memory is recognized as being present in the system.

## 7-4 Advanced Setup

Choose Advanced from the Phoenix BIOS Setup Utility main menu with the arrow keys. You should see the following display. The items with a triangle beside them have sub menus that can be accessed by highlighting the item and pressing <Enter>. Options for PIR settings are displayed by highlighting the setting option using the arrow keys and pressing <Enter>. All Advanced BIOS Setup options are described in this section.

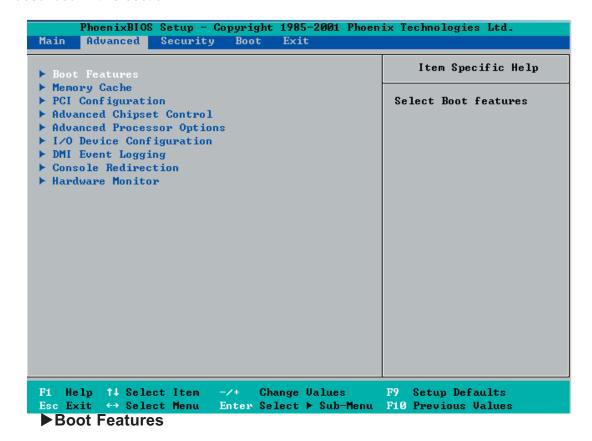

Access the submenu to make changes to the following settings.

#### **QuickBoot Mode**

If enabled, this feature will speed up the POST (Power On Self Test) routine by skipping certain tests after the computer is turned on. The settings are **Enabled** and Disabled. If Disabled, the POST routine will run at normal speed.

#### **Quiet Boot**

This setting allows you to **Enable** or Disable the diagnostic screen during bootup.

#### **ACPI Mode**

Use the setting to determine if you want to employ ACPI (Advanced Configuration and Power Interface) power management on your system. The options are **Yes** and No.

#### **Power Button Behavior**

If set to Instant-Off, the system will power off immediately as soon as the user hits the power button. If set to 4-sec., the system will power off when the user presses the power button for 4 seconds or longer. The options are **instant-off** and 4-sec override.

#### Resume On Modem Ring

Select On to "wake your system up" when an incoming call is received by your modem. The options are On and **Off**.

#### **Power Loss Control**

This setting allows you to choose how the system will react when power returns after an unexpected loss of power. The options are **Last State**, Stay off, and Power On.

## Watch Dog

If enabled, this option will automatically reset the system if the system is not active for more than 5 minutes. The options are Enabled and **Disabled**.

## **Summary Screen**

This setting allows you to **Enable** or Disable the summary screen which displays the system configuration during bootup.

## ► Memory Cache

## Cache System BIOS Area

This setting allows you to designate a reserve area in the system memory to be used as a System BIOS buffer to allow the BIOS write (cache) its data into this reserved memory area. Select "Write Protect" to enable this function, and this area will be reserved for BIOS ROM access only. Select "Uncached" to disable this function and make this area available for other devices.

#### Cache Video BIOS Area

This setting allows you to designate a reserve area in the system memory to be used as a Video BIOS buffer to allow the BIOS write (cache) its data into this reserved memory area. Select "Write Protect" to enable the function and this area will be reserved for Video BIOS ROM access only. Select "Uncached" to disable this function and make this area available for other devices.

#### Cache Base 0-512K

If enabled, this feature will allow the data stored in the base memory area: block 0-512K to be cached (written) into a buffer, a storage area in the Static DRM (SDROM) or to be written into L1, L2 cache inside the CPU to speed up CPU operations. Select "Uncached" to disable this function. Select "Write Through"

to allow data to be cached into the buffer and written into the system memory at the same time. Select "Write Protect" to prevent data from being written into the base memory area of Block 0-512K. Select "Write Back" to allow CPU to write data back directly from the buffer without writing data to the System Memory for fast CPU data processing and operation. The options are "Uncached", "Write Through", "Write Protect", and "Write Back".

#### Cache Base 512K-640K

If enabled, this feature will allow the data stored in the memory area: 512K-640K to be cached (written) into a buffer, a storage area in the Static DRM (SDROM) or written into L1, L2, L3 cache inside the CPU to speed up CPU operations . Select "Uncached" to disable this funciton. Select "Write Through" to allow data to be cached into the buffer and written into the system memory at the same time. Select "Write Protect" to prevent data from being written into the base memory area of Block 0-512K. Select "Write Back" to allow CPU to write data back directly from the buffer without writing data to the System Memory for fast CPU data processing and operation. The options are "Uncached", "Write Through", "Write Protect", and "Write Back".

## **Cache Extended Memory**

If enabled, this feature will allow the data stored in the extended memory area to be cached (written) into a buffer, a storage area in the Static DRM (SDROM) or written into L1, L2, L3 cache inside the CPU to speed up CPU operations . Select "Uncached" to disable this funciton. Select "Write Through" to allow data to be cached into the buffer and written into the system memory at the same time. Select "Write Protect" to prevent data from being written into the base memory area of Block 0-512K. Select "Write Back" to allow CPU to write data back directly from the buffer without writing data to the System Memory for fast CPU data processing and operation. The options are "Uncached", "Write Through", "Write Protect", and "Write Back".

#### **Discrete MTRR Allocation**

If enabled, MTRRs (-Memory Type Range Registers) are configured as distinct, separate units and cannot be overlapped. If enabled, the user can achieve better graphic effects when using a Linux graphic driver that requires the write-combining configuration with 4GB or more memory. The options are Enabled and **Disabled**.

## ▶ PCI Configuration

Access the submenu to make changes to the following settings for PCI devices.

## Onboard G-LAN1, G-LAN2 (Gigabit- LAN1/2) OPROM Configure

Enabling this option provides the capability to boot from G-LAN1 or G-LAN2. The options are **Disabled** and Enabled.

## **Reset Configuration Data**

If set to Yes, this setting clears the Extended System Configuration Data- (ESCD) area. The options are Yes and **No**.

## Frequency for Slot#2-Slot#3/MASS (Mass Storage: SAST/SAS)

This option allows the user to change the bus frequency for the devices installed in the slot indicated. The options are **Auto**, PCI 33 MHz and PCI 66 MHz.

## Frequency for Slot#4

This option allows the user to change the bus frequency of the devices installed in the slot indicated. The options are **Auto**, PCI 33 MHz and PCI 66 MHz.

# ▶PCI 33MHz Slot #1/PCI-X 100MHz Slot #2/PCI-X 100MHz ZCR Slot #3/PCI-X 133MHz Slot #4/PCI-Exp X8 Slot #5//PCI-Exp X8 Slot #6

Access the submenu for each of the settings above to make changes to the following:

## **Option ROM Scan**

When enabled, this setting will initialize the device expansion ROM. The options are **Enabled** and Disabled.

#### **Enable Master**

This setting allows you to enable the selected device as the PCI bus master. The options are **Enabled** and Disabled.

#### **Latency Timer**

This setting allows you to set the clock rate for Bus Master. A high-priority, high-throughout device may benefit from a greater Clock rate. The options are **Default**, 0020h, 0040h, 0060h, 0080h, 00A0h, 00C0h, and 00E0h. For Unix, Novell and other Operating Systems, please select the option: other. If a drive fails after the installation of a new software, you might want to change this setting and try again. Different OS requires different Bus Master clock rate.

## Large Disk Access Mode

This setting determines how large hard drives are to be accessed. The options are **DOS** or Other (for Unix, Novellle NetWare and other operating systems).

## ► Advanced Chipset Control

Access the submenu to make changes to the following settings.

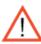

\*Warning: Take Caution when changing the Advanced settings. Incorrect values entered may cause system malfunction. Also, a very high DRAM frequency or incorrect DRAM timing may cause system instability. When this occurs, revert to the default setting.

#### **Force Compliance Mode**

This feature allows you to enable the PCI-Express Compliance Mode. The options are: **Disabled** or Enabled.

#### **Memory RAS Feature Control**

Select this option in order to enable the special feature of DIMM sapring or memory mirroring. The options are Mirroring, Sparing and **Standard**.

## **Clock Spectrum Feature**

If "Enabled", BIOS will monitor the level of Electromagnetic Interference caused by the components and will attempt to decrease the interference whenever needed. The options are Enabled and **Disabled**.

## **Memory Remap Function Control**

Select Enabled to re-allocate memory resource for PCI slots. The options are **Enabled** and Disabled.

#### **Delayed Transaction Discard Timer**

Select Enabled to set Discard Timer at 64us for PCI 32 bus use. Select Disabled to set Discard Timer at 32us for PCI 32 bus use. The options are Enabled and **Disabled**.

## **DRAM Data Integrity Mode**

If enabled, this feature allows the data stored in the DRMA memory to be integrated for faster data processing. The options are 72-bit ECC, 144-bit ECC, **Auto** and Disabled.

## **ECC Error Type**

This setting lets you select which type of interrupt to be activated as a result of an ECC error. The options are None, NMI (Non-Maskable Interrupt), **SMI** (System Management Interrupt) and SCI (System Control Interrupt.)

#### **SERR Signal Condition**

This setting specifies the ECC Error conditions that an SERR# is to be asserted. The options are None, **Single Bit**, Multiple Bit and Both.

## **Enabling Multi-Media Timer**

Select Yes to enable Multi-Media Timer. The options are Yes and No.

#### **USB** Function

Select Enable to enable the function of USB devices. The options are **Enabled** and Disabled.

## **Legacy USB Support**

This setting allows you to enable support for Legacy USB devices. The settings are **Enabled** and Disabled.

## ► Advanced Processor Options

Access the submenu to make changes to the following settings.

## **CPU Speed**

This is a display that indicates the speed of the installed processor.

## **Hyper-Threading Technology**

This setting allows you to **Enable** or Disable the function of hyper-threading. Enabling hyper-threading results in increased CPU performance. (Applicable for the XP systems.)

## **Machine Checking**

Set to Enabled to allow the operating system to debug a system crash after a reset. The options are Disabled and **Enabled**.

#### **No Execute Mode Memory Protection**

Enable this feature to enable the functionality of Execute Disable Bit and allow the processor to classify areas in the memory where an application code can execute and where it cannot, and thus preventing a worm or a virus from inserting and creating a flood of codes that will overwhelm the processor or damage the system during an attack. (\*Note: this feature is available when your OS and your CPU support the function of Execute Disable Bit.) The options are Disabled and Enabled. (\*Note: For more information regarding hardware/software support for this function, please refer to Intel's and Microsoft's web sites.)

## **Adjacent Cache Line Prefetch**

The CPU fetches the cache line for 64 bytes if Disabled. The CPU fetches both cache lines for 128 bytes as comprised if **Enabled**.

#### **Processor Power Management** (\*Available when supported by the CPU.)

This feature allows the user to determine the processor power management mode. If set to C States only, the processor power will be controlled through CPU power states in the ACPI setting. Select "GV1/GV3 only" to enable the function of DBS (Demand Based Switching) which will allow the user to configure CPU power management in the OS. If set to **Disabled**, C States and GV1/GV3 are disabled. If set to Enabled, C States and GV1/GV3 are Enabled. (\*Note: please refer to Intel's web site for detailed information.)

## ►I/O Device Configuration

Access the submenu to make changes to the following settings.

## **KBC Clock input**

This setting allows you to set the clock frequency for the Keyboard Clock. The options are 6MHz, 8MHz, **12 MHz** and 16MHz.

#### **Onboard COM1**

This setting allows you to assign control of Onboard COM1. The options are **Enabled** (user defined), Disabled, and Auto (BIOS- or OS- controlled).

#### Base I/O Address

Select the base I/O address for COM1. The options are **3F8**, 2F8, 3E8 and 2E8.

#### Interrupt

Select the IRQ (interrupt request) for COM1. The options are IRQ3 and IRQ4.

#### **Onboard COM2**

This setting allows you to assign control of COM2. The options are **Enabled** (user defined), Disabled, Auto (BIOS controlled) and OS Controlled.

#### Mode

Specify the type of device that will be connected to COM2. The options are **Normal**, and IR (for an infrared device).

#### Base I/O Address

Select the base I/O address for COM2. The options are 3F8, **2F8**, 3E8 and 2E8.

## Interrupt

Select the IRQ (interrupt request) for COM2. The options are IRQ3 and IRQ4.

#### **Parallel Port**

This setting allows you to assign control of the parallel port. The options are **Enabled** (user defined), Disabled and Auto (BIOS-or OS- controlled).

#### Base I/O Address

Select the base I/O address for the parallel port. The options are **378**, 278 and 3BC.

## Interrupt

Select the IRQ (interrupt request) for the parallel port. The options are IRQ5 and IRQ7.

#### Mode

This feature allows you to specify the parallel port mode. The options are Output only, Bi-Directional, EPP and **ECP**.

#### **DMA Channel**

This item allows you to specify the DMA channel for the parallel port. The options are DMA1 and **DMA3**.

## Floppy Disk Controller

This setting allows you to assign control of the floppy disk controller. The options are **Enabled** (user defined), Disabled, and Auto (BIOS and OS controlled).

#### Base I/O Address

Select the base I/O address for the parallel port. The options are **Primary** and Secondary.

## **▶**DMI Event Logging

Access the submenu to make changes to the following settings.

## **Event Log Validity**

This is a display to inform you of the event log validity. It is not a setting.

## **Event Log Capacity**

This is a display to inform you of the event log capacity. It is not a setting.

## **View DMI Event Log**

Highlight this item and press <Enter> to view the contents of the event log.

## **Event Logging**

This setting allows you to **Enable** or Disable event logging.

## **ECC Event Logging**

This setting allows you to **Enable** or Disable ECC event logging.

#### Mark DMI Events as Read

Highlight this item and press <Enter> to mark the DMI events as read.

## Clear All DMI Event Logs

Select Yes and press <Enter> to clear all DMI event logs. The options are Yes and No.

#### **▶** Console Redirection

Access the submenu to make changes to the following settings.

#### **COM Port Address**

This item allows you to specifies to redirect the console to Onboard COM A or Onboard COM B. This setting can also be **Disabled**.

#### **BAUD Rate**

This item allows you to select the BAUD rate for console redirection. The options are 300, 1200, 2400, 9600, **19.2K**, 38.4K, 57.6K and 115.2K.

## **Console Type**

This item allows you to choose from the available options to select the console type for console redirection. The options are VT100, VT100,8bit, PC-ANSI, 7bit, PC ANSI, VT100+, VT-UTF8.

#### Flow Control

This item allows you to choose from the available options to select the flow control for console redirection. The options are: None, XON/XOFF, and CTS/RTS.

#### **Console Connection**

This item allows you to choose select the console connection: either **Direct** or Via Modem.

#### Continue CR after POST

Choose whether to continue with console redirection after the POST routine. The options are On and **Off**.

## ► Hardware Monitoring

Access the submenu to make changes to the following settings:

## **CPU Temperature Threshold**

This option allows the user to set a CPU temperature threshold that will activate the alarm system when the CPU temperature reaches this pre-set temperature threshold. The options are 75°C, 80°C, 85°C and 90°C.

Highlight this and hit <Enter> to see monitor data for the following items:

**CPU1 Temperature**: This item displays CPU1 Temperature.

CPU2 Temperature: This item displays CPU2 Temperature.

**System Temperature**: This item displays the System Temperature.

#### **Fan Speed Control Modes**

This feature allows the user to decide how the system controls the speeds of the onboard fans. If the option is set to "3-pin fan", the fan speed is controlled based upon the CPU die temperature. When the CPU die temperature is higher, the fan speed will be higher as well. If the option is set to "4-pin", the fan speed will be controlled by the Thermal Management Settings pre-configured by the user at this feature. Select "3-pin" if your chassis came with 3-pin fan headers. Select "4-pin" if your chassis came with 4-pin fan headers. Select "Workstation" if your system is used as a Workstation. Select "Server" if your system is used as a Server. Select "Disable" to disable the fan speed control function to allow the onboard fans to run at the full speed (12V) at all time. The Options are: 1. Disable, 2. 3-pin (Server), 3. 3-pin (Workstation), 4. 4-pin (Server), 5. 4-pin (Workstation).

**CHS Fan 1 - CHS FAN8**: If the feature of Auto Fan Control is enabled, BIOS will automatically display the status of the fans indicated in this item.

Vcore A/Vcore B: These items display the Voltage status of CPU A and CPU B.

**P3V3**: This item displays the +3.3V voltage status.

**P5V**: This item displays the +5V voltage status.

**N12V**: This item displays the -12V voltage status.

P12V: This item displays the +12V voltage status.

**VDD**: This item displays the VDD status.

**P5Vsb**: This item displays the voltage status of +5V Standby power.

## 7-5 Security

Choose Security from the Phoenix BIOS Setup Utility main menu with the arrow keys. You should see the following display. Security setting options are displayed by highlighting the setting using the arrow keys and pressing <Enter>. All Security BIOS settings are described in this section.

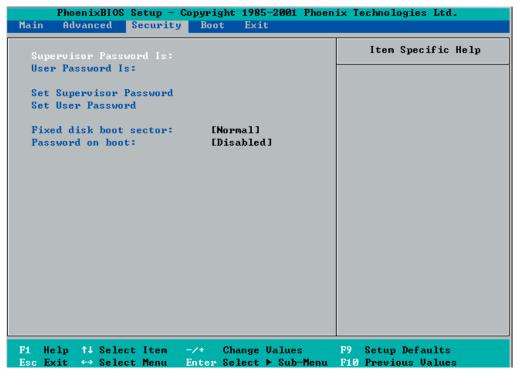

#### **Supervisor Password Is:**

This displays whether a supervisor password has been entered for the system. Clear means such a password has not been used and Set means a supervisor password has been entered for the system.

#### **User Password Is:**

This displays whether a user password has been entered for the system. Clear means such a password has not been used and Set means a user password has been entered for the system.

#### **Set Supervisor Password**

When the item "Set Supervisor Password" is highlighted, hit the <Enter> key. When prompted, type the Supervisor's password in the dialogue box to set or to change supervisor's password, which allows access to BIOS.

## **Set User Password**

When the item "Set User Password" is highlighted, hit the <Enter> key. When prompted, type the user's password in the dialogue box to set or to change the user's password, which allows access to the system at boot-up.

#### **Fixed Disk Boot Sector**

This setting may offer some protection against viruses when set to Write Protect, which protects the boot sector on the hard drive from having a virus written to it.

#### **Password on Boot**

This setting allows you to require a password to be entered when the system boots up. The options are Enabled (password required) and Disabled (password not required).

## **7-6** Boot

Choose Boot from the Phoenix BIOS Setup Utility main menu with the arrow keys. You should see the following display. Highlighting a setting with a + or - will expand or collapse that entry. See details on how to change the order and specs of boot devices in the Item Specific Help window. All Boot BIOS settings are described in this section.

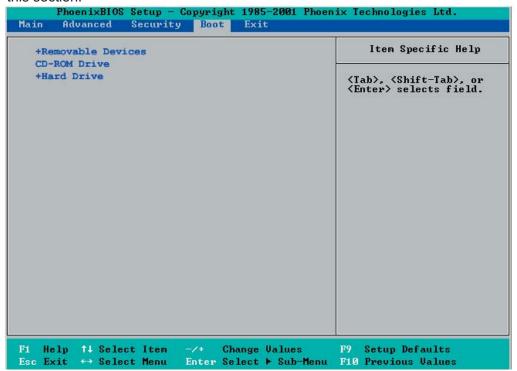

Highlight and press <Enter> to expand the field. See details on how to change the order and specs of devices in the Item Specific Help window.

#### **CDROM** Drive

See details on how to change the order and specs of the CDROM drive in the Item Specific Help window.

## +Hard Drive

Highlight and press <Enter> to expand the field. See details on how to change the order and specs of hard drives in the Item Specific Help window.

## 7-7 **Exit**

Choose Exit from the Phoenix BIOS Setup Utility main menu with the arrow keys. You should see the following display. All Exit BIOS settings are described in this section.

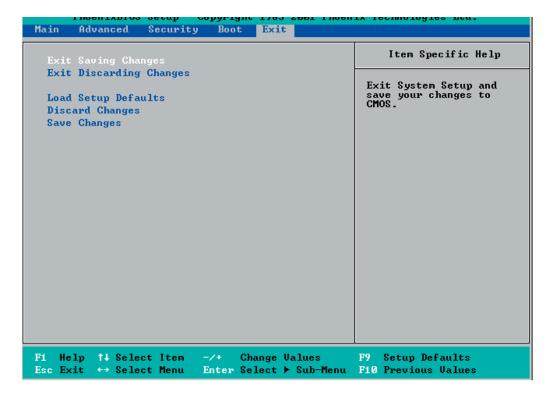

## **Exit Saving Changes**

Highlight this item and hit <Enter> to save any changes you made and to exit the BIOS Setup utility.

## **Exit Discarding Changes**

Highlight this item and hit <Enter> to exit the BIOS Setup utility without saving any changes you may have made.

## **Load Setup Defaults**

Highlight this item and hit <Enter> to load the default settings for all items in the BIOS Setup. These are the safest settings to use.

#### **Discard Changes**

Highlight this item and hit <Enter> to discard (cancel) any changes you made. You will remain in the Setup utility.

## **Save Changes**

Highlight this item and hit <Enter> to save any changes you made. You will remain in the Setup utility.

# Notes

# **Appendix A**

## **BIOS POST Codes**

This section lists the POST (Power On Self Test) codes for the PhoenixBIOS. POST codes are divided into two categories: recoverable and terminal.

#### **Recoverable POST Errors**

When a recoverable type of error occurs during POST, the BIOS will display an POST code that describes the problem. BIOS may also issue one of the following beep codes:

- 1 long and two short beeps video configuration error
- 1 continuous long beep overheat (Overheat LED will be on)
- 1 long beep and 1 short pause memory not detected

## **Terminal POST Errors**

If a terminal type of error occurs, BIOS will shut down the system. Before doing so, BIOS will write the error to port 80h, attempt to initialize video and write the error in the top left corner of the screen.

The following is a list of codes that may be written to port 80h.

| POST Code | Description                                       |
|-----------|---------------------------------------------------|
| 02h       | Verify Real Mode                                  |
| 03h       | Disable Non-Maskable Interrupt (NMI)              |
| 04h       | Get CPU type                                      |
| 06h       | Initialize system hardware                        |
| 07h       | Disable shadow and execute code from the ROM.     |
| 08h       | Initialize chipset with initial POST values       |
| 09h       | Set IN POST flag                                  |
| 0Ah       | Initialize CPU registers                          |
| 0Bh       | Enable CPU cache                                  |
| 0Ch       | Initialize caches to initial POST values          |
| 0Eh       | Initialize I/O component                          |
| 0Fh       | Initialize the local bus IDE                      |
| 10h       | Initialize Power Management                       |
| 11h       | Load alternate registers with initial POST values |
| 12h       | Restore CPU control word during warm boot         |
| 13h       | Initialize PCI Bus Mastering devices              |
| 14h       | Initialize keyboard controller                    |
| 16h       | 1-2-2-3 BIOS ROM checksum                         |
| 17h       | Initialize cache before memory Auto size          |

| POST Code | Description                                                   |
|-----------|---------------------------------------------------------------|
| 18h       | 8254 timer initialization                                     |
| 1Ah       | 8237 DMA controller initialization                            |
| 1Ch       | Reset Programmable Interrupt Controller                       |
| 20h       | 1-3-1-1 Test DRAM refresh                                     |
| 22h       | 1-3-1-3 Test 8742 Keyboard Controller                         |
| 24h       | Set ES segment register to 4 GB                               |
| 28h       | Auto size DRAM                                                |
| 29h       | Initialize POST Memory Manager                                |
| 2Ah       | Clear 512 kB base RAM                                         |
| 2Ch       | 1-3-4-1 RAM failure on address line <b>xxxx</b> *             |
| 2Eh       | 1-3-4-3 RAM failure on data bits <b>xxxx</b> * of low byte of |
|           | memory bus                                                    |
| 2Fh       | Enable cache before system BIOS shadow                        |
| 32h       | Test CPU bus-clock frequency                                  |
| 33h       | Initialize Phoenix Dispatch Manager                           |
| 36h       | Warm start shut down                                          |
| 38h       | Shadow system BIOS ROM                                        |
| 3Ah       | Auto size cache                                               |
| 3Ch       | Advanced configuration of chipset registers                   |
| 3Dh       | Load alternate registers with CMOS values                     |
| 41h       | Initialize extended memory for RomPilot                       |
| 42h       | Initialize interrupt vectors                                  |
| 45h       | POST device initialization                                    |
| 46h       | 2-1-2-3 Check ROM copyright notice                            |
| 47h       | Initialize I20 support                                        |
| 48h       | Check video configuration against CMOS                        |
| 49h       | Initialize PCI bus and devices                                |
| 4Ah       | Initialize all video adapters in system                       |
| 4Bh       | QuietBoot start (optional)                                    |
| 4Ch       | Shadow video BIOS ROM                                         |
| 4Eh       | Display BIOS copyright notice                                 |
| 4Fh       | Initialize MultiBoot                                          |
| 50h       | Display CPU type and speed                                    |
| 51h       | Initialize EISA board                                         |
| 52h       | Test keyboard                                                 |
| 54h       | Set key click if enabled                                      |
| 55h       | Enable USB devices                                            |
| 58h       | 2-2-3-1 Test for unexpected interrupts                        |
| 59h       | Initialize POST display service                               |
| 5Ah       | Display prompt "Press F2 to enter SETUP"                      |
| 5Bh       | Disable CPU cache                                             |

| POST Code | Description                                           |
|-----------|-------------------------------------------------------|
| 5Ch       | Test RAM between 512 and 640 kB                       |
| 60h       | Test extended memory                                  |
| 62h       | Test extended memory address lines                    |
| 64h       | Jump to UserPatch1                                    |
| 66h       | Configure advanced cache registers                    |
| 67h       | Initialize Multi Processor APIC                       |
| 68h       | Enable external and CPU caches                        |
| 69h       | Setup System Management Mode (SMM) area               |
| 6Ah       | Display external L2 cache size                        |
| 6Bh       | Load custom defaults (optional)                       |
| 6Ch       | Display shadow-area message                           |
| 6Eh       | Display possible high address for UMB recovery        |
| 70h       | Display error messages                                |
| 72h       | Check for configuration errors                        |
| 76h       | Check for keyboard errors                             |
| 7Ch       | Set up hardware interrupt vectors                     |
| 7Dh       | Initialize Intelligent System Monitoring              |
| 7Eh       | Initialize coprocessor if present                     |
| 80h       | Disable onboard Super I/O ports and IRQs              |
| 81h       | Late POST device initialization                       |
| 82h       | Detect and install external RS232 ports               |
| 83h       | Configure non-MCD IDE controllers                     |
| 84h       | Detect and install external parallel ports            |
| 85h       | Initialize PC-compatible PnP ISA devices              |
| 86h       | Re-initialize onboard I/O ports.                      |
| 87h       | Configure Motherboard Configurable Devices (optional) |
| 88h       | Initialize BIOS Data Area                             |
| 89h       | Enable Non-Maskable Interrupts (NMIs)                 |
| 8Ah       | Initialize Extended BIOS Data Area                    |
| 8Bh       | Test and initialize PS/2 mouse                        |
| 8Ch       | Initialize floppy controller                          |
| 8Fh       | Determine number of ATA drives (optional)             |
| 90h       | Initialize hard-disk controllers                      |
| 91h       | Initialize local-bus hard-disk controllers            |
| 92h       | Jump to UserPatch2                                    |
| 93h       | Build MPTABLE for multi-processor boards              |
| 95h       | Install CD ROM for boot                               |
| 96h       | Clear huge ES segment register                        |
| 97h       | Fix up Multi Processor table                          |
| 98h       | 1-2 Search for option ROMs. One long, two short       |
|           | beeps on checksum failure                             |

| DOCT Code  | Description                                                         |
|------------|---------------------------------------------------------------------|
| POST Code  | Description Charles for CMART Drive (autiental)                     |
| 99h        | Check for SMART Drive (optional)                                    |
| 9Ah        | Shadow option ROMs                                                  |
| 9Ch        | Set up Power Management                                             |
| 9Dh<br>9Eh | Initialize security engine (optional)                               |
|            | Enable hardware interrupts  Determine number of ATA and SCSI drives |
| 9Fh        |                                                                     |
| A0h<br>A2h | Set time of day                                                     |
| A4h        | Check key lock                                                      |
|            | Initialize typematic rate                                           |
| A8h        | Erase F2 prompt                                                     |
| AAh        | Scan for F2 key stroke                                              |
| ACh        | Enter SETUP                                                         |
| AEh        | Clear Boot flag                                                     |
| B0h        | Check for errors                                                    |
| B1h        | Inform RomPilot about the end of POST.                              |
| B2h        | POST done - prepare to boot operating system                        |
| B4h        | 1 One short beep before boot                                        |
| B5h        | Terminate QuietBoot (optional)                                      |
| B6h        | Check password (optional)                                           |
| B7h        | Initialize ACPI BIOS                                                |
| B9h        | Prepare Boot                                                        |
| BAh        | Initialize SMBIOS                                                   |
| BBh        | Initialize PnP Option ROMs                                          |
| BCh        | Clear parity checkers                                               |
| BDh        | Display MultiBoot menu                                              |
| BEh        | Clear screen (optional)                                             |
| BFh        | Check virus and backup reminders                                    |
| C0h        | Try to boot with INT 19                                             |
| C1h        | Initialize POST Error Manager (PEM)                                 |
| C2h        | Initialize error logging                                            |
| C3h        | Initialize error display function                                   |
| C4h        | Initialize system error handler                                     |
| C5h        | PnPnd dual CMOS (optional)                                          |
| C6h        | Initialize note dock (optional)                                     |
| C7h        | Initialize note dock late                                           |
| C8h        | Force check (optional)                                              |
| C9h        | Extended checksum (optional)                                        |
| CAh        | Redirect Int 15h to enable remote keyboard                          |
| CBh        | Redirect Int 13h to Memory Technologies                             |
|            | Devices such as ROM, RAM, PCMCIA, and serial disk                   |
| CCh        | Redirect Int 10h to enable remote serial video                      |

## **POST Code** Description

CDh Re-map I/O and memory for PCMCIA
CEh Initialize digitizer and display message

D2h Unknown interrupt

## The following are for boot block in Flash ROM

| POST Code | Description                          |
|-----------|--------------------------------------|
| E0h       | Initialize the chipset               |
| E1h       | Initialize the bridge                |
| E2h       | Initialize the CPU                   |
| E3h       | Initialize system timer              |
| E4h       | Initialize system I/O                |
| E5h       | Check force recovery boot            |
| E6h       | Checksum BIOS ROM                    |
| E7h       | Go to BIOS                           |
| E8h       | Set Huge Segment                     |
| E9h       | Initialize Multi Processor           |
| EAh       | Initialize OEM special code          |
| EBh       | Initialize PIC and DMA               |
| ECh       | Initialize Memory type               |
| EDh       | Initialize Memory size               |
| EEh       | Shadow Boot Block                    |
| EFh       | System memory test                   |
| F0h       | Initialize interrupt vectors         |
| F1h       | Initialize Run Time Clock            |
| F2h       | Initialize video                     |
| F3h       | Initialize System Management Manager |
| F4h       | Output one beep                      |
| F5h       | Clear Huge Segment                   |
| F6h       | Boot to Mini DOS                     |
| F7h       | Boot to Full DOS                     |
|           |                                      |

<sup>\*</sup> If the BIOS detects error 2C, 2E, or 30 (base 512K RAM error), it displays an additional word-bitmap (xxxx) indicating the address line or bits that failed. For example, "2C 0002" means address line 1 (bit one set) has failed. "2E 1020" means data bits 12 and 5 (bits 12 and 5 set) have failed in the lower 16 bits. The BIOS also sends the bitmap to the port-80 LED display. It first displays the checkpoint code, followed by a delay, the high-order byte, another delay, and then the lowerder byte of the error. It repeats this sequence continuously.

# Notes

## Appendix B

## Software Installation

## **B-1** Adaptec Serial ATA RAID Controller Driver

## Serial ATA (SATA)

Serial ATA(SATA) is a physical storage interface. It uses a single cable with a minimum of four wires to create a point-to-point connection between devices. It is a serial link which supports SATA Transfer rates from 150MBps. Because the serial cables used in SATA are thinner than the traditional cables used in Parallel ATA(PATA), SATA systems have better airflow and can be installed in smaller chassis than Parallel ATA. In addition, the cables used in PATA can only extend to 40cm long, while Serial ATA cables can extend up to one meter. Overall, Serial ATA provides better functionality than Parallel ATA.

#### Introduction to the Intel 6300ESB I/O Controller Hub

Located in the South Bridge of the Intel E7520 Chipset, the 6300ESB I/O Controller Hub provides the I/O subsystem with access to the rest of the system. It supports 2-channel Ultra ATA/100 Bus Master IDE controller (PATA) and two Serial ATA (SATA) Host Controllers, which support up to two Serial ATA ports and up to two RAID drives. The 6300ESB I/O Controller Hub supports the following Parallel ATA (PATA) and Serial (SATA) device configurations:

#### **ATA Operate Mode**

You can select from the following two modes: Combined Mode and Enhanced Mode.

#### **Combined Mode:**

In this mode, system BIOS assigns the traditional IRQ 14 and IRQ 15 for the use of HDD. Up to 4 ATA devices are supported by this mode.

Within the Combined Mode, the following three modes are supported:

\*Non-Combined Mode: Parallel ATA only:with the maximum of 4 devices supported;

\*Non-Combined Mode: Serial ATA only:with the maximum of 2 devices supported;

\*Combined Mode: SATA devices and PATA: with the support of 2 devices each (total: 4 devices maximum). (For IDE/SATA configurations, please refer to the table below.)

| Primary Master(=PM)   | Yes | Yes | No  | No  | No  | No |
|-----------------------|-----|-----|-----|-----|-----|----|
| Primary Slave(=PS)    | Yes | No  | Yes | No  | No  | No |
| Secondary Master(=SM) | Yes | No  | No  | Yes | No  | No |
| Secondary Slave(=SS)  | Yes | No  | No  | No  | Yes | No |
| SATA Port0            | No  | SM  | SM  | PM  | PM  | PM |
| SATA Port1            | No  | SS  | SS  | PS  | PS  | PS |

<sup>\*</sup>Note: (No=Not Present, Yes=Present) Also, if Logical Primary is selected, the IDE channels are no longer available.

#### **Enhanced Mode:**

In this mode, system BIOS will automatically search for all available IRQs for the use of HDD. For newer Operating Systems that support the Enhanced Mode, such as Windows XP, Windows 2000, and Windows 2003, you can set SATA and PATA to the Enhanced Mode. (\*The newer Operating Systems can accommodate both Enhanced Mode and Combined Mode and support up to 6 ATA devices.)

(\*Please refer to the "Advanced Chipset Control" under the "Advanced" Setup in the BIOS for the selection of Combined Mode or Enhanced Mode,).

# Configuring BIOS settings for the SATA RAID Functions (Enhanced Mode)

1. Press the <Del> key during system bootup to enter the BIOS Setup Utility.

(\*Note: If it is the first time to power on the system, we recommend that you load the Optimized Default Settings. If you have already done so, please skip to Step 3.

- 2. Use the arrow keys to select the "Exit" Menu. Once in the "Exit" Menu, scroll down the menu to select the item- "Load System Default" and press the <Enter> key. Select "OK" to confirm the selection. Press the <Enter> key to load the default settings to the BIOS.
- 3. Use the arrow keys to select the "Main" Menu in the BIOS.
- 4. Scroll down to "SATA RAID Enable" and press the <Enter> Key to select this option.
- 5. From this submenu, select "Enable" and press <Enter>.
- 6. Tap the <Esc> key and scroll down to "Exit". Select "Save and Exit" from the "Exit" menu. Press the <Enter> key to save the changes and exit the BIOS.
- 7. Once you've exited the BIOS Utility, the system will re-boot.
- 8. During the system startup, press the <Ctrl> and the <A> keys simultaneously to run the Adaptec RAID Configuration Utility when prompted by the following message:

Press <Ctrl><A> for Adaptec RAID Configuration Utility.

# <u>The Adaptec Embedded Serial ATA with HostRAID Controller</u> Driver

Adaptec's Embedded Serial ATA RAID with HostRAID controller adds RAID functionality to the Serial ATA I/O controller by supporting RAID 0 (Striping) or RAID 1 (Mirroring) to enhance the industry's pioneer PCI-to-e host controller products. RAID striping (RAID 0) can greatly improve hard disk I/O performance because of its capability in striping data across multiple drives. RAID mirroring (RAID 1) allows the data to be simultaneously written to two drives, so critical data is always available even if a single hard disk fails. Due to the built-in functionality, the X6DH3-G2 is specially designed to keep pace with the increasing performance demands of computer systems by improving disk I/O throughput and providing data accessibility regardless of a single disk failure. By incorporating the Adaptec Embedded Serial ATA into the motherboard design, Supermicro's X6DH3-G2 offers the user with the benefits of SATARAID without the high costs associated with hardware RAID applications.

<u>(\*Note:</u> For Adaptec's RAID Driver Installation Instructions, please refer to the Adaptec RAID Controller User's Guide: "Emb\_SA\_RAID\_UG.pdf" in the CD that came with this motherboard. You can also download a copy of Adaptec's User's Guide from our web site at www.supermicro.com.)

## Using the Adaptec RAID Configuration Utility (ARC)

The Adaptec RAID Configuration Utility is an embedded BIOS Utility, including:

- \*Array Configuration Utility: Use this utility when you want to create, configure and manage arrays.
- \* Disk Utilities: Use this option to format or verify disks.

To run the Adaptec RAID Configuration Utility, you will need to enable the RAID function in the system BIOS (refer to Chapter 4 for System BIOS Configurations), and then, press the <Ctrl> and <A> keys simultaneously when prompted to do so during the system startup. (Refer to the previous page for detailed instructions.)

<u>(\*Note:</u> To select an option, use the arrow keys to highlight the item and then press the <Enter> key to select it. To return to the previous menu, press the <ESC> key.)

## A. Using the Array Configuration Utility (ACU)

The Array Configuration Utility (ACU) enables you to create, manage, and delete arrays from the controller's BIOS, add and delete spare drives, and initialize drives. During the system startup, press <Ctrl> and <A> key simultaneously, and the main menu will appear.

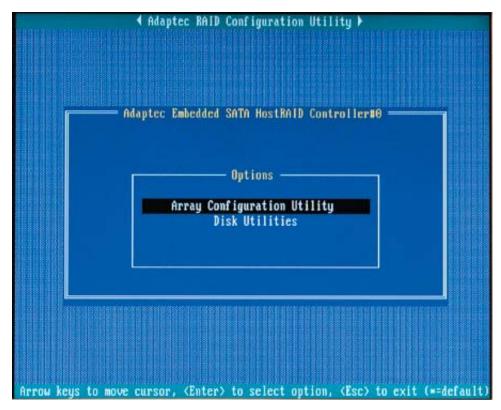

## **Managing Arrays**

Select this option to view array properties, and delete arrays. The following sections describe the operations Of "Managing Arrays".

To select this option, use the arrow keys and the <enter> key to select "Managing Arrays" from the main menu (as shown above).

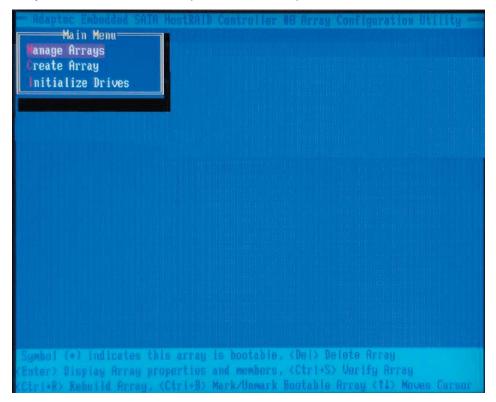

#### **Viewing Array Properties**

To view the properties of an existing array:

- 1. At the BIOS prompt, press Ctrl+A.
- 2. From the ARC menu, select Array Configuration Utility (ACU).
- 3. From the ACU menu, select Manage Arrays (as shown on the previous screen.)
- **4.** From the List of Arrays dialog box, select the array you want to view and press **Enter**.

The Array Properties dialog box appears, showing detailed information on the array. The physical disks associated with the array are displayed here.

**5.** Press **Esc** to return to the previous menu.

#### **Deleting Arrays**

\*Warning: Back up the data on an array before you delete it to prevent the loss of data. Deleted arrays cannot be restored.

To delete an existing array:

- 1. Turn on your computer and press **Ctrl+A** when prompted to access the ARC utility.
- 2. From the ARC main menu, select Array Configuration Utility (ACU).
- **3.** From the ACU menu, select **Manage Arrays**.
- 4. Select the array you wish to delete and press **Delete**.
- **5.** In the Array Properties dialog box, select **Delete** and press **Enter**. The following prompt is displayed:

\*Warning!! Deleting the array will render array unusable. Do you want to delete the array?(Yes/No):

#### RAID 1 only—the following prompt is also displayed:

<u>Deleting the partition will result in data loss! Do you also want to delete the partition?</u> (Yes/No):

- **6.** Press **Yes** to delete the array or partition or **No** to return to the previous menu.
- **7.** Press **Esc** to return to the previous menu.

## **Creating Arrays**

Before creating arrays, make sure the disks for the array are connected and installed in your system. Note that disks with no usable space, or disks that are un-initialized are shown in gray and cannot be used. See *Initializing Disk Drives*.

#### To create an array:

- **1** Turn on your computer and press **Ctrl+A** when prompted to access the ARC utility.
- 2 From the ARC menu, select Array Configuration Utility Main Menu (ACU) (as shown on the first screen on page B-5).
- 3 From the ACU menu, select Create Array.
- 4 Select the disks for the new array and press Insert (as the screen shown below).

(\*Note: To deselect any disk, highlight the disk and press Delete.)

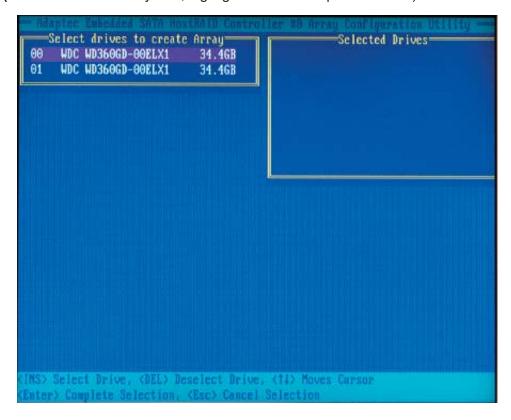

**5** Press **Enter** when both disks for the new array are selected. The Array Properties menu displays (as the screen shown below).

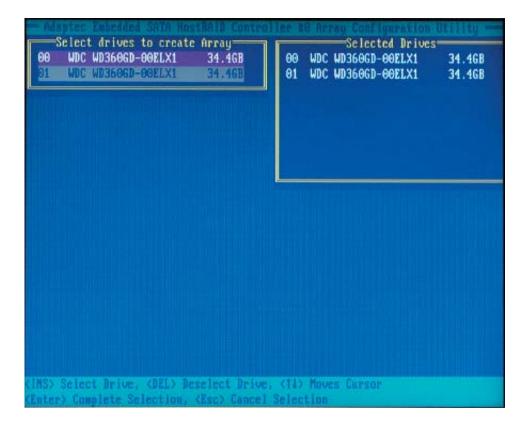

## **Assigning Array Properties**

Once you've create a new array, you are ready to assign the properties to the array.

\*Caution: Once the array is created and its properties are assigned, you cannot change the array properties using the ACU. You will need to use the Adaptec Storage Manager - Browser Edition. (Refer to Adaptec's User's Guide in the enclosed CD.)

To assign properties to the new array:

**1.** In the Array Properties menu (as shown in the screen below), select an array type and press **Enter**.

Note that only the available array types: RAID 0, and RAID1, are displayed on the screen. (\*RAID 0 or RAID 1 requires two drives.)

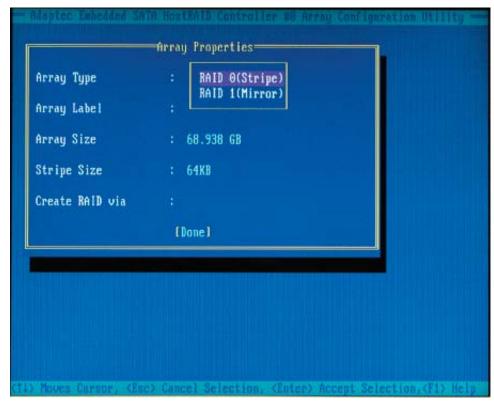

- **2.** Under the item "<u>Arrays Label</u>", type in an label and press **Enter**. (\***Note**: The label shall not be more than 15 characters.)
- **3.** For RAID 0, select the desired stripe size. (\*Note: Available stripe sizes are 16, 32, and 64 KB-default. It is recommended that you *do not* change the default setting.)
- **4.** The item: <u>"Create RAID via"</u> allows you to select between the different creating methods for RAID 0 and RAID 1.

The following table gives examples of when each is appropriate.

| Raid Level | Create Via | When Appropriate                                        |
|------------|------------|---------------------------------------------------------|
| RAID 0     | No Init    | Creating a RAID 0 on new drives                         |
| RAID 0     | Migrate    | Creating a RAID 0 from one new drive and                |
|            | (*Note)    | one drive with data you wish to preserve                |
| RAID 1     | Build1     | Any time you wish to create a RAID 1, but especially if |
|            |            | you have data on one drive that you wish to preserve    |
| RAID 1     | Clear      | Creating a RAID 1 on new drives, or when you want to    |
|            |            | ensure that the array contains no data after creation.  |
| RAID 1     | Quick      | Fastest way to create a RAID 1.                         |
|            |            | Appropriate when using new drives                       |
| RAID 1     | Init       |                                                         |
|            |            |                                                         |

(\*Note: If you select Migrate for RAID 0, or Build for RAID 1, you will be asked to select the source drive. The contents of the source drive will be preserved. However, the data on the new drive will be lost.)

5. When you are finished, press Done (as the screen shown below).

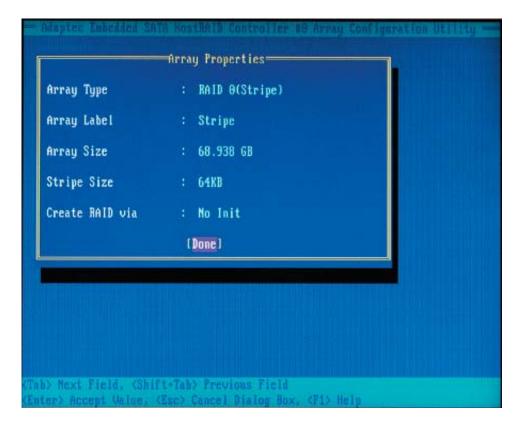

#### Notes:

- 1. Before adding a new drive to an array, back up any data contained on the new drive. Otherwise, all data will be lost.
- 2. If you stop the Build or Clear process on a RAID 1 from ACU, you can restart it by pressing Ctrl+R.
- 3. A RAID 1 created using the Quick Init option may return some data mis-compares if you later run a consistency check. This is normal and is not a cause for concern.
- 4. The ACU allows you to use drives of different sizes in a RAID . However, during a build operation, only the smaller drive can be selected as the source or first drive.
- 5. When migrating from single volume to RAID 0, migrating from a larger drive to a smaller drive is allowed. However, the destination drive must be at least half the capacity of the source drive.
- 6. Adaptec does not recommend that you migrate or build an array on Windows dynamic disks (volumes), as it will result in data loss.

**Warning**: Do not interrupt the creation of a RAID 0 using the Migrate option. If you do, you will not be able to restart, or to recover the data that was on the source drive.

#### Adding a Bootable Array

To make an array bootable:

- 1. From the Main menu, select Manage Arrays.
- **2.** From the List of Arrays, select the array you want to make bootable, and press **Ctrl+B**.
- **3.** Enter Y to create a bootable array when the following message is displayed: "This will make all other existing bootable array non-bootable. Do you want to make this array bootable? (Yes/No):" Then, a bootable array will be created. An asterisk will appear next to the bootable array (as shown in the picture below:)

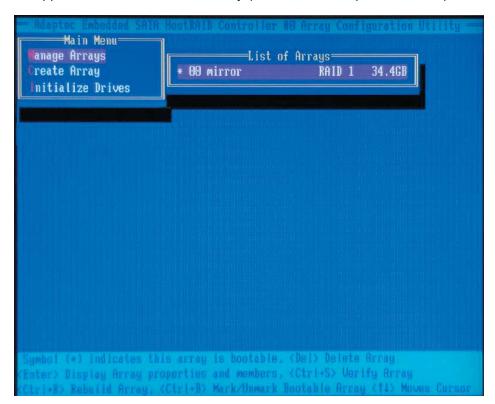

## **Deleting a Bootable Array**

To delete a bootable array:

- 1. From the Main menu, select Manage Arrays.
- 2. From the List of Arrays, select the bootable array (\*) you want to delete, and press **Ctrl+B**. (\* a bootable array is the array marked with an asterisk (as shown in the picture above.)
- **3.** Enter Y to delete a bootable array when the following message is displayed: "The array is already marked bootable. Do you want to make this array as not bootable? (Yes/No):" Then, the bootable array will be deleted and the asterisk will disappear.

(\*Note: do not use the delete key to delete the bootable array.)

## **Initializing Disk Drives**

If an installed disk does not appear in the disk selection list for creating a new array, or if it appears grayed out, you may have to initialize it before you can use it as part of an array. Drives attached to the controller must be initialized before they can be used in an array.

**Caution:** Initializing a disk overwrites the partition table on the disk and makes any data on the disk inaccessible. If the drive is used in an array, you may not be able to use the array again.

**<u>Do not</u>** initialize a disk that is part of a boot array. To determine which disks are associated with a particular array, please refer to *Viewing Array Properties*.

#### To initialize drives:

- **1.** Turn on your computer and press **Ctrl+A** when prompted to access the ARC utility.
- 2. From the ARC menu, select **Array Configuration Utility (ACU)** (as shown in the screen below).

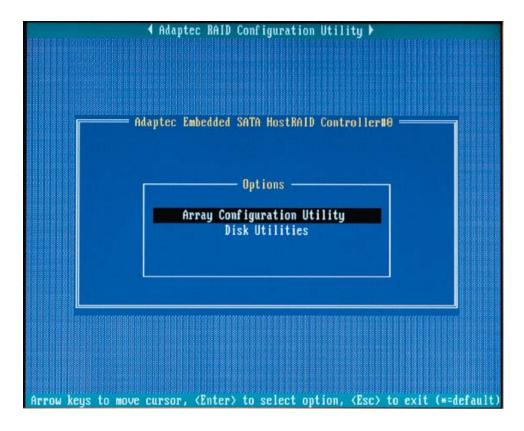

3. Select Initialize Drives (as shown in the screen below).

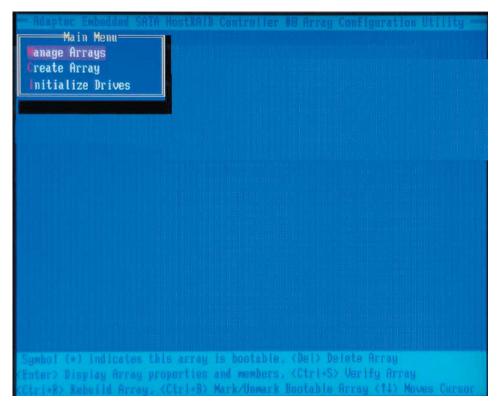

**4.** Use the up and down arrow keys to select the disk you wish to initialize and press Insert (as shown in the screen below).

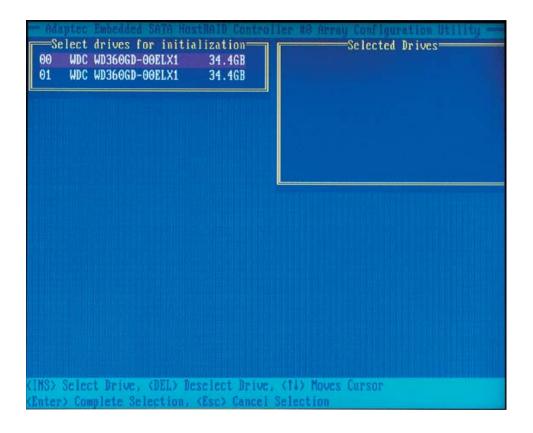

**5.** Repeat Step 4 so that both drives to be initialized are selected (as shown in the screen below).

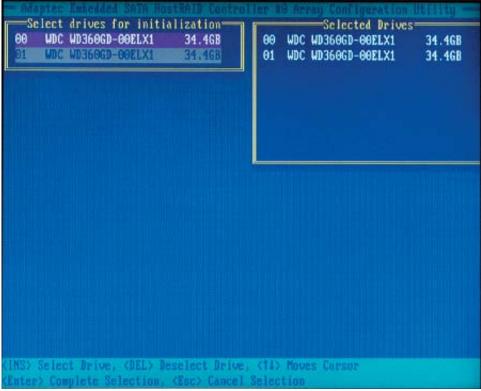

- 6. Press Enter.
- **7.** Read the warning message as shown in the screen.

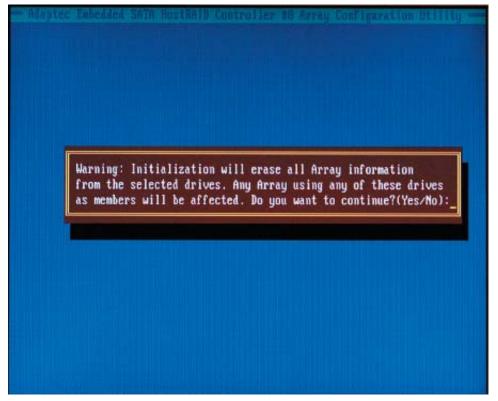

**8.** Make sure that you have selected the correct disk drives to initialize. If correct, type Y to continue.

## **Rebuilding Arrays**

\*Note 1: Rebuilding applies to Fault Tolerant array (RAID 1) only.

If an array Build process (or initialization) is interrupted or critical with one member missing, you must perform a Rebuild to get the array to Optimal status. For a critical array Rebuild operation, the optimal drive is the source drive.

\*Note 2: If no spare array exists and a hard disk drive fails, you need to create a spare before you can rebuild an array.

### To Rebuild an array:

**1** From the Main Menu, select **Manage Arrays** (as shown in the screen below). From the List of Arrays, select the array you want to Rebuild.

2 Press Ctrl+R to Rebuild.

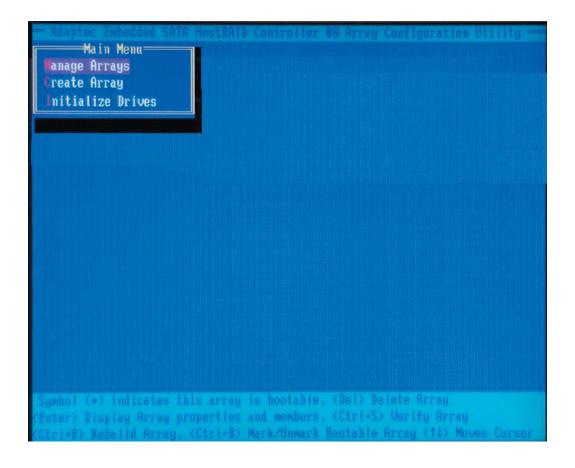

# The Adaptec Embedded SAS/SATA with HostRAID Controller Driver

The onboard Adaptec AIC9140W SAS Controller supports two ports. Each port supports up to four SAS/SATA drives.

- \* The SAS Cable (CBL-097) can only be used with backplanes that support both SAS and SATA.
- \* If Supermicro's chassis is used, the backplane must be Rev.2.0 or above, which came with gold trims.
- \* If you want to use this motherboard with Supermicro's SAS Mobile Racks, such as CSE-M28E1, make sure to use Cable CBL-0116. (\*Note: Cable CBL-0116 is a corss-over cable, and is not provided with this motherboard.)

# Using the Adaptec RAID Configuration Utility (ARC)

The onboard SAS Controller is enabled by default. To disable it, please set Jumper JPS1 to Pins 2-3 (See Page 2-5 for details and jumper location.)

- \* Upon detecting the SAS Controller BIOS, please make sure that the Adapter WWN address is listed. This is a 16-digit number. If this number is not shown, you will not be able to use the controller.
- \* Once the WWN address is listed, press the <Ctrl> and <A> keys simultaneously when prompted to access the Adaptec SAS RAID BIOS. (\*Note: To select an option, use the arrow keys to highlight the item and then press the <Enter> key to select it. To return to the previous menu, press the <ESC> key.)

The Adaptec RAID Configuration Utility is an embedded BIOS Utility, including:

- \*Array Configuration Utility: Use this utility when you want to create, configure and manage arrays.
- \* SerialSelect Utility: Use this option to configure SAS/SATA RAID drives.
- \* Disk Utilities: Use this option to format or verify disks.

## A. Using the Array Configuration Utility (ACU)

The Array Configuration Utility (ACU) enables you to create, manage, and delete arrays from the controller's BIOS, add and delete spare drives, and initialize drives. During the system startup, press <Ctrl> and <A> key simultaneously, and the main menu will appear.

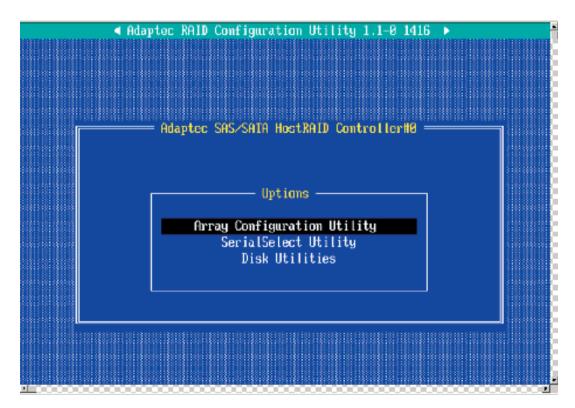

# **Managing Arrays**

Select this option to view array properties, and delete arrays. The following sections describe the operations Of "Managing Arrays".

To select this option, use the arrow keys and the <enter> key to select "Managing Arrays" from the main menu.

### **Viewing Array Properties**

To view the properties of an existing array:

- **1.** At the BIOS prompt, press **Ctrl+A**.
- 2. From the ARC menu, select Array Configuration Utility (ACU).
- 3. From the ACU menu, select Manage Arrays (as shown on the previous screen.)
- **4.** From the List of Arrays dialog box, select the array you want to view and press **Enter**.

The Array Properties dialog box appears, showing detailed information on the array. The physical disks associated with the array are displayed here.

**5.** Press **Esc** to return to the previous menu.

# **Deleting Arrays**

\*Warning: Back up the data on an array before you delete it to prevent the loss of data. Deleted arrays cannot be restored.

To delete an existing array:

- 1. Turn on your computer and press **Ctrl+A** when prompted to access the ARC utility.
- 2. From the ARC main menu, select Array Configuration Utility (ACU).
- 3. From the ACU menu, select Manage Arrays.
- **4.** Select the array you wish to delete and press **Delete**.
- **5.** In the Array Properties dialog box, select **Delete** and press **Enter**. The following prompt is displayed:

\*Warning!! Deleting the array will render array unusable. Do you want to delete the array?(Yes/No):

### RAID 1 only—the following prompt is also displayed:

<u>Deleting the partition will result in data loss! Do you also want to delete the partition?</u> (Yes/No):

- **6.** Press **Yes** to delete the array or partition or **No** to return to the previous menu.
- **7.** Press **Esc** to return to the previous menu.

# **Creating Arrays**

Before creating arrays, make sure the disks for the array are connected and installed in your system. Note that disks with no usable space, or disks that are un-initialized are shown in gray and cannot be used. See *Initializing Disk Drives*.

### To create an array:

- 1 Turn on your computer and press **Ctrl+A** when prompted to access the ARC utility.
- 2 From the ARC menu, select Array Configuration Utility Main Menu (ACU) (as shown on the first screen on the previus page).
- 3 From the ACU menu, select Create Array.
- 4 Select the disks for the new array and press Insert.

(\*Note: To deselect any disk, highlight the disk and press **Delete**.)

**5** Press **Enter** when both disks for the new array are selected. The Array Properties menu displays.

## **Assigning Array Properties**

Once you've create a new array, you are ready to assign the properties to the array.

\*Caution: Once the array is created and its properties are assigned, you cannot change the array properties using the ACU. You will need to use the Adaptec Storage Manager - Browser Edition. (Refer to Adaptec's User's Guide in the enclosed CD.)

### To assign properties to the new array:

**1.** In the Array Properties menu, select an array type and press **Enter**.

Note that only the available array types: RAID 0, and RAID1, are displayed on the screen. (\*RAID 0 or RAID 1 requires two drives.)

- **2.** Under the item "<u>Arrays Label</u>", type in an label and press **Enter**. (\***Note**: The label shall not be more than 15 characters.)
- **3.** For RAID 0, select the desired stripe size. (\*Note: Available stripe sizes are 16, 32, and 64 KB-default. It is recommended that you *do not* change the default setting.)
- **4.** The item: "Create RAID via" allows you to select between the different creating methods for RAID 0 and RAID 1.

The following table gives examples of when each is appropriate.

| Raid Level | Create Via | When Appropriate                                        |
|------------|------------|---------------------------------------------------------|
| RAID 0     | No Init    | Creating a RAID 0 on new drives                         |
| RAID 0     | Migrate    | Creating a RAID 0 from one new drive and                |
|            | (*Note)    | one drive with data you wish to preserve                |
| RAID 1     | Build1     | Any time you wish to create a RAID 1, but especially if |
|            |            | you have data on one drive that you wish to preserve    |
| RAID 1     | Clear      | Creating a RAID 1 on new drives, or when you want to    |
|            |            | ensure that the array contains no data after creation.  |
| RAID 1     | Quick      | Fastest way to create a RAID 1.                         |
|            |            | Appropriate when using new drives                       |
| RAID 1     | Init       |                                                         |
|            |            |                                                         |

(\*Note: If you select Migrate for RAID 0, or Build for RAID 1, you will be asked to select the source drive. The contents of the source drive will be preserved. However, the data on the new drive will be lost.)

**5.** When you are finished, press **Done**.

### Notes:

- 1. Before adding a new drive to an array, back up any data contained on the new drive. Otherwise, all data will be lost.
- 2. If you stop the Build or Clear process on a RAID 1 from ACU, you can restart it by pressing Ctrl+R.
- 3. A RAID 1 created using the Quick Init option may return some data mis-compares if you later run a consistency check. This is normal and is not a cause for concern.

- 4. The ACU allows you to use drives of different sizes in a RAID . However, during a build operation, only the smaller drive can be selected as the source or first drive.
- 5. When migrating from single volume to RAID 0, migrating from a larger drive to a smaller drive is allowed. However, the destination drive must be at least half the capacity of the source drive.
- 6. Adaptec does not recommend that you migrate or build an array on Windows dynamic disks (volumes), as it will result in data loss.

**Warning**: Do not interrupt the creation of a RAID 0 using the Migrate option. If you do, you will not be able to restart, or to recover the data that was on the source drive.

## Adding a Bootable Array

To make an array bootable:

- 1. From the Main menu, select Manage Arrays.
- **2.** From the List of Arrays, select the array you want to make bootable, and press **Ctrl+B.**
- **3.** Enter Y to create a bootable array when the following message is displayed: "This will make all other existing bootable array non-bootable. Do you want to make this array bootable? (Yes/No):" Then, a bootable array will be created. An asterisk will appear next to the bootable array.

### **Deleting a Bootable Array**

To delete a bootable array:

- 1. From the Main menu, select Manage Arrays.
- **2.** From the List of Arrays, select the bootable array (\*) you want to delete, and press **Ctrl+B**. (\* a bootable array is the array marked with an asterisk.)
- **3.** Enter Y to delete a bootable array when the following message is displayed: "The array is already marked bootable. Do you want to make this array as not bootable? (Yes/No):" Then, the bootable array will be deleted and the asterisk will disappear.

(\*Note: do not use the delete key to delete the bootable array.)

# **Initializing Disk Drives**

If an installed disk does not appear in the disk selection list for creating a new array, or if it appears grayed out, you may have to initialize it before you can use it as part of an array. Drives attached to the controller must be initialized before they can be used in an array.

**Caution:** Initializing a disk overwrites the partition table on the disk and makes any data on the disk inaccessible. If the drive is used in an array, you may not be able to use the array again.

**<u>Do not</u>** initialize a disk that is part of a boot array. To determine which disks are associated with a particular array, please refer to *Viewing Array Properties*.

### To initialize drives:

- **1.** Turn on your computer and press **Ctrl+A** when prompted to access the ARC utility.
- 2. From the ARC menu, select Array Configuration Utility (ACU).
- 3. Select Initialize Drives.
- **4.** Use the up and down arrow keys to highlight the disk you wish to initialize and press **Insert.**
- **5.** Repeat Step 4 so that both drives to be initialized are selected.
- 6. Press Enter.
- 7. Read the warning message displayed in the screen.
- **8.** Make sure that you have selected the correct disk drives to initialize. If correct, type Y to continue.

### Rebuilding Arrays

\*Note 1: Rebuilding applies to Fault Tolerant array (RAID 1) only.

If an array Build process (or initialization) is interrupted or critical with one member missing, you must perform a Rebuild to get the array to Optimal status. For a critical array Rebuild operation, the optimal drive is the source drive.

\*Note 2: If no spare array exists and a hard disk drive fails, you need to create a spare before you can rebuild an array.

#### To Rebuild an array:

- **1** From the Main Menu, select **Manage Arrays**. From the List of Arrays, select the array you want to Rebuild.
- 2 Press Ctrl+R to Rebuild.

# Using the SerialSelect Utility to Configure SAS Settings

The SerialSelect Utility enables you to configure SAS disk drive settings.

### To access the SAS utilities:

1. Turn on your computer and press Ctrl+A when prompted to access the ARC utility. (as shown in the screen below.)

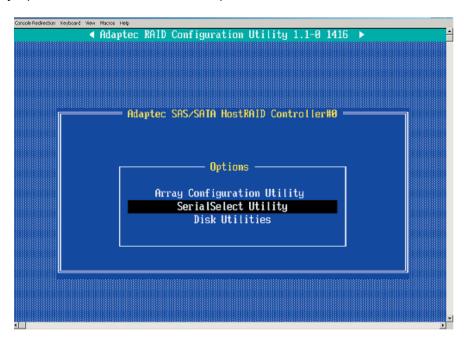

2. Use the arrow keys to select "SerialSelect Utility" and press <Enter> to access the Controller Configuration submenu:

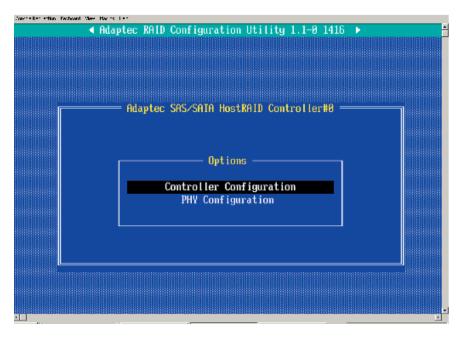

## **To Set Controller Configuration:**

3. Select "Controller Configuration" and press <Enter> to access the submen as shown below:

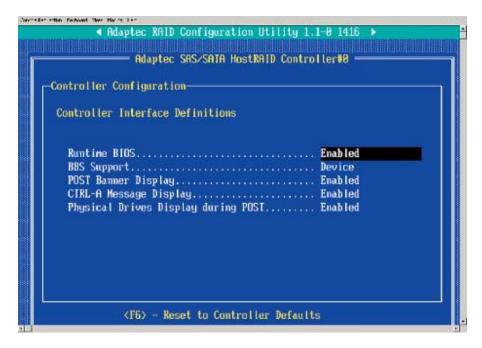

- 4. Use the arrow keys to select an item. Then, press <Enter> and the arrow keys to configure the setting for the item selected.
- 5. To load the default settings, press <F6>.

(\*Note: The default setting for each item is listed below:

Runtime BIOS: Enabled,

BBS Support: Device,

POST Banner Display: Enabled,

CTRL-A Message Display: Enabled,

Physical Drives Display during POST: Enabled,)

6. Press <Esc> to return to the previous menu and to exit the utility.

### To Set Physical Configuration:

- 1. Turn on your computer and press **Ctrl+A** when prompted to access the ARC utility.
- 2. Use the arrow keys to select "SerialSelect Utility" and press <Enter> to access the Physical Configuration submenu as shown below:

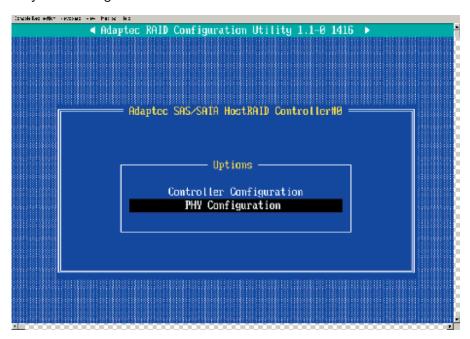

3. Select "Physical Configuration" and press <Enter> to access SAS Device Configuration submenu as shown below:

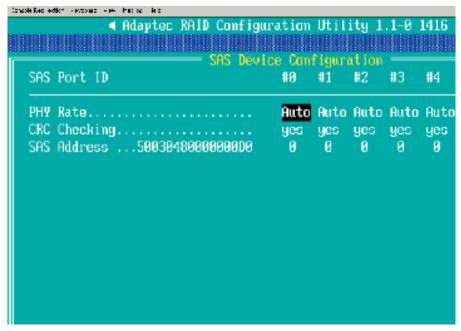

- 4. Use the arrow keys to select an item. Then, press <Enter> and the arrow keys to configure the item selected.
- 5. To load default settings, press <F6>.
- 6. Press <Esc> to return to the previous menu and to exit the utility.

# **Using the Disk Utilities**

The Disk Utilities enable you to format or verify the media of your Serial ATA hard disks.

### To access the disk utilities:

**1.** Turn on your computer and press **Ctrl+A** when prompted to access the ARC utility (as shown in the screen below.)

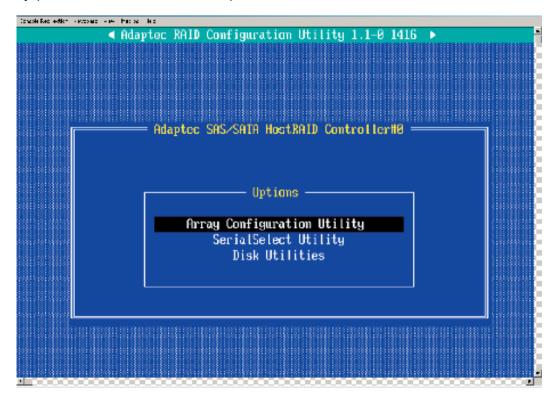

- 2. From the ARC menu, select **Disk Utilities** from the screen as shown above and press Enter.
- 3. When the submenu appears, select the desired disk and press Enter

### The following options are available:

**1. Format Disk**—Simulates a low-level format of the hard drive by writing zeros to the entire disk. (\*Note: Serial ATA drives are low-level formatted at the factory and do not need to be low-level formatted again.)

(\*Caution: Formatting disk erases all data on the drive. Be sure to back up your data before performing this operation.)

2. Verify Disk Media—Scans the media of a disk drive for defects.

## To Exit Adaptec RAID Configuration Utility

- 1. Once you have completed RAID array configurations, press **ESC** to exit. The following screen will appear.
- 2. Press **Yes** to exit the Utility.

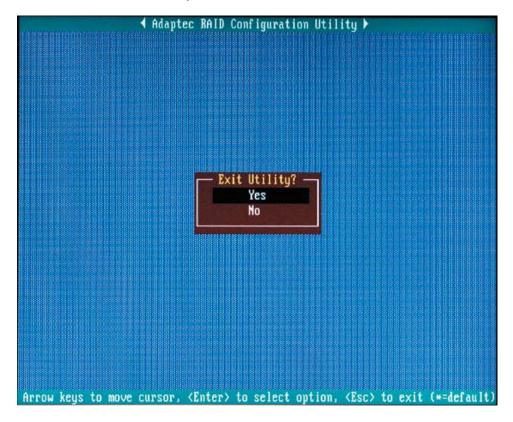

(\*For more information regarding Adaptec RAID Utility, please refer to Adaptec's User's Guide in the CD included in your shipping package. You can also download a copy of Adaptec User's Guide from our web site at: www. supermicro.com.)

# B-2 Installing the 6300ESB/SAS Driver and the OS

- a. Insert Supermicro's bootable CD that came with the package into the CD Drive during the system reboot, and the screen:"Super Micro Driver Diskette Maker" will appear.
- b. From the list displayed on the screen, choose the item: "Intel 6300 ESB/ICH5R Driver by 3rd Party (Adaptec)" or "SAS" and press <ENTER>.
- c. From the next screen displayed, choose the OS driver you want to install and press <Enter>.
- d. Insert a formatted diskette into drive A: and press <Enter> as prompted.
- e. Exit the program after the process is completed. Then, reboot the system.
- f. Insert Microsoft Windows OS Setup CD in the CD Driver, and the system will start to boot up from CD.
- g. Press the <F6> key when the message-"Press F6 if you need to install a third party SCSI or RAID driver" displays.
- h. When the Windows OS Setup screen appears, press "S" to specify additional device(s).
- i. Insert the driver diskette-"Adaptec Embedded Serial ATA Raid Controller Driver" into Drive A: and press the <Enter> key.
- j. Choose Adaptec Embedded Host Serial ATA Raid Controller from the list indicated in the Windows OS Setup Screen, and press the <Enter> key.
- k. Press the <Enter> key to continue the installation process. (If you need to specify any additional devices to be installed, do it at this time.) Once all devices are specified, press the <Enter> key to continue with the installation.
- I. From the Windows OS Setup screen, press the <Enter> key. The OS Setup will automatically load all device files, and, then, continue the Windows OS installation.
- m. After Windows OS Installation is completed, the system will automatically reboot.

# **B-3** Installing Other Software Programs and Drivers

# A. Installing Drivers other than Adaptec Embedded Serial ATA RAID Controller Driver

After you've installed Windows Operating System, a screen as shown below will appear. You are ready to install software programs and drivers that have not yet been installed. To install these software programs and drivers, click the icons to the right of these items.

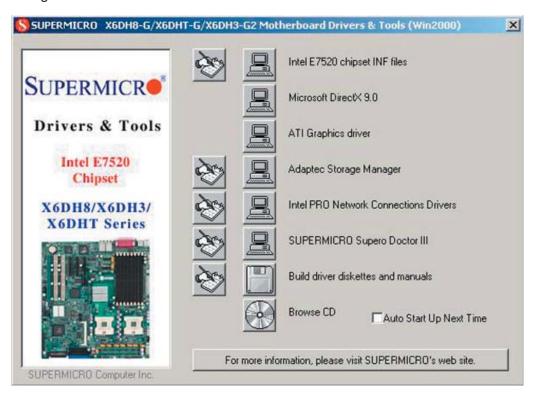

#### **Driver/Tool Installation Display Screen**

(\*Note: Click the icons showing a hand writing on paper to view the readme files for each item. Click the computer icons to the right of these items to install each item (from top to the bottom) one at a time. After installing each item, you must re-boot the system before moving on to the next item on the list. You should install everything here except for the Supero Doctor utility, Intel LDCM and the LAN/SCSI driver diskettes, which are optional. The bottom icon with a CD on it allows you to view the entire contents of the CD.)

(\*Please refer to the Adaptec User's Guide for the installation of Adaptec's Serial ATA RAID Controller Driver. Adaptec's User's Guide is included in the CD. You can also download a copy of the user's guide from our web site.)

### Supero Doctor III

The Supero Doctor III program is a Web base management tool that supports remote management capability. It includes Remote and Local Management tools. The local management is called SD III Client. The Supero Doctor III program included on the CDROM that came with your motherboard allows you to monitor the environment and operations of your system. Supero Doctor III displays crucial system information such as CPU temperature, system voltages and fan status. See the Figure below for a display of the Supero Doctor III interface.

### **Supero Doctor III Interface Display Screen-I (Health Information)**

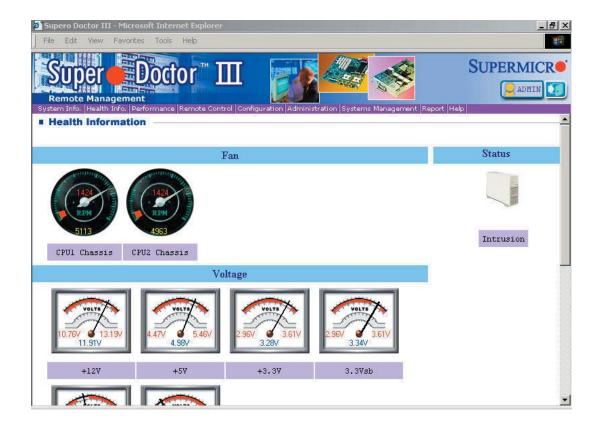

### Supero Doctor III Interface Display Screen-II (Remote Control)

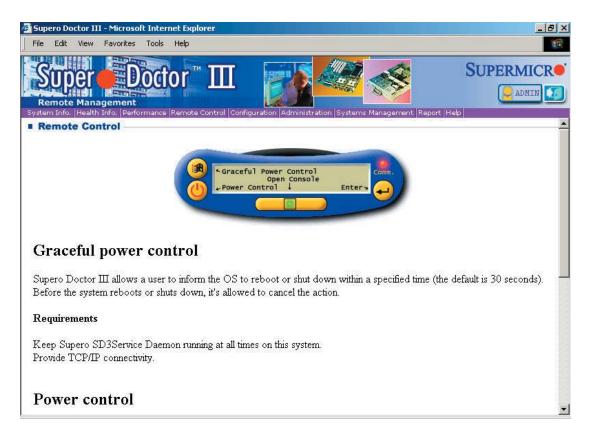

Notes: 1. SD III Software Revision 1.0 can be downloaded from our Web site at: ftp://ftp.supermicro.com/utility/Supero\_Doctor\_III/. You can also download SDIII User's Guide at: http://www.supermicro.com/PRODUCT/Manuals/SDIII/UserGuide.pdf. For Linux, we will still recommend Supero Doctor II. 2. For detailed information on Adaptec's SCSI SATA RAID Utility, please refer to the CDs that came with your motherboard.)

# **Appendix C**

# **System Specifications**

### **Processors**

Single or dual Intel® Xeon™ 604-pin processors to 3.60 GHz at a front side (system) bus speed of 800 MHz.

Note: Please refer to our web site for a complete listing of supported processors.

## Chipset

Intel E7520 chipset

### **BIOS**

8 Mb Phoenix® Flash ROM

### **Memory Capacity**

Eight 240-pin DIMM sockets supporting up to 12 GB of registered ECC DDR2-400 SDRAM

Note: Dual channel memory - requires memory to be installed two modules at a time. See the memory section in Chapter 5 for details.

### **SAS/SATA Controller**

- Adaptec 9410W controller for 8-port SAS/SATA (RAID 0, 1 supported)
- Intel 6300ESB on-chip controller for 2-port SAS/SATA (RAID 0, 1 supported)

### SAS/SATA Drive Bays

Eight (8) hot-swap drive bays to house eight (8) standard 1" SAS or SATA drives

### **Peripheral Drive Bays**

One (1) 3.5" floppy drive

Two (2) 5.25" drive bays

## **Expansion Slots**

Two PCI-Express 8x slots, one 64-bit 133 MHz PCI-X slot, two 64-bit 100 MHz PCI-X slots and one 32-bit 33 MHz PCI slot

### **Motherboard**

Model: X6DH3-G2 (Extended ATX form factor) Dimensions: 12 x 13.05 in (305 x 332 mm)

### **Chassis**

SC743T-R760 Form Factor: tower/4U rackmount

Dimensions (as tower): (WxHxD) 7 x 17.1 x 25.5 in. (178 x 434 x 648 mm)

## Weight

Gross (Bare Bone): 70 lbs. (31.8 kg.)

### **System Cooling**

Four (4) 8-cm system cooling fans

Two (2) 8-cm rear exhaust fans

One (1) air shroud for tower/4U chassis

### **System Input Requirements**

AC Input Voltage: 100-240V AC auto-range

Rated Input Current: 14A max.

Rated Input Frequency: 50 to 60 Hz

### **PFC Power Supply**

Rated Output Power: 760W (Model# SP762-TS, Part# PWS-0050/PWS-

0050M)\*

Rated Output Voltages: +3.3V (36A), +5V (36A), +12V<sub>ALL</sub> (50A), +5Vsb (3.5A),

-12V (1A)

### **BTU Rating**

3725 BTUs/hr (for rated output power of 760W)

### **Operating Environment**

Operating Temperature: 10° to 35° C (50° to 95° F)

Non-operating Temperature: -40° to 70° C (-40° to 158° F) Operating Relative Humidity: 8% to 90% (non-condensing) Non-operating Relative Humidity: 5 to 95% (non-condensing)

# **Regulatory Compliance**

Electromagnetic Emissions:

FCC Class B, EN 55022 Class B, EN 61000-3-2/-3-3, CISPR 22 Class B

Electromagnetic Immunity:

EN 55024/CISPR 24, (EN 61000-4-2, EN 61000-4-3, EN 61000-4-4, EN 61000-4-5, EN 61000-4-6, EN 61000-4-8, EN 61000-4-11)

### Safety:

EN 60950/IEC 60950-Compliant, UL Listed (USA), CUL Listed (Canada), TUV Certified (Germany), CE Marking (Europe)

\*PWS-0050 consists of a power distributor, housing and three (3) power modules.

PWS-0050M is a single power module.

# Notes